# **ergo\_win premium**

# **Ideale Ergänzung für Geräte der Premium-Geräteserie**

# **Bedienungsanleitung ergo\_win premium**

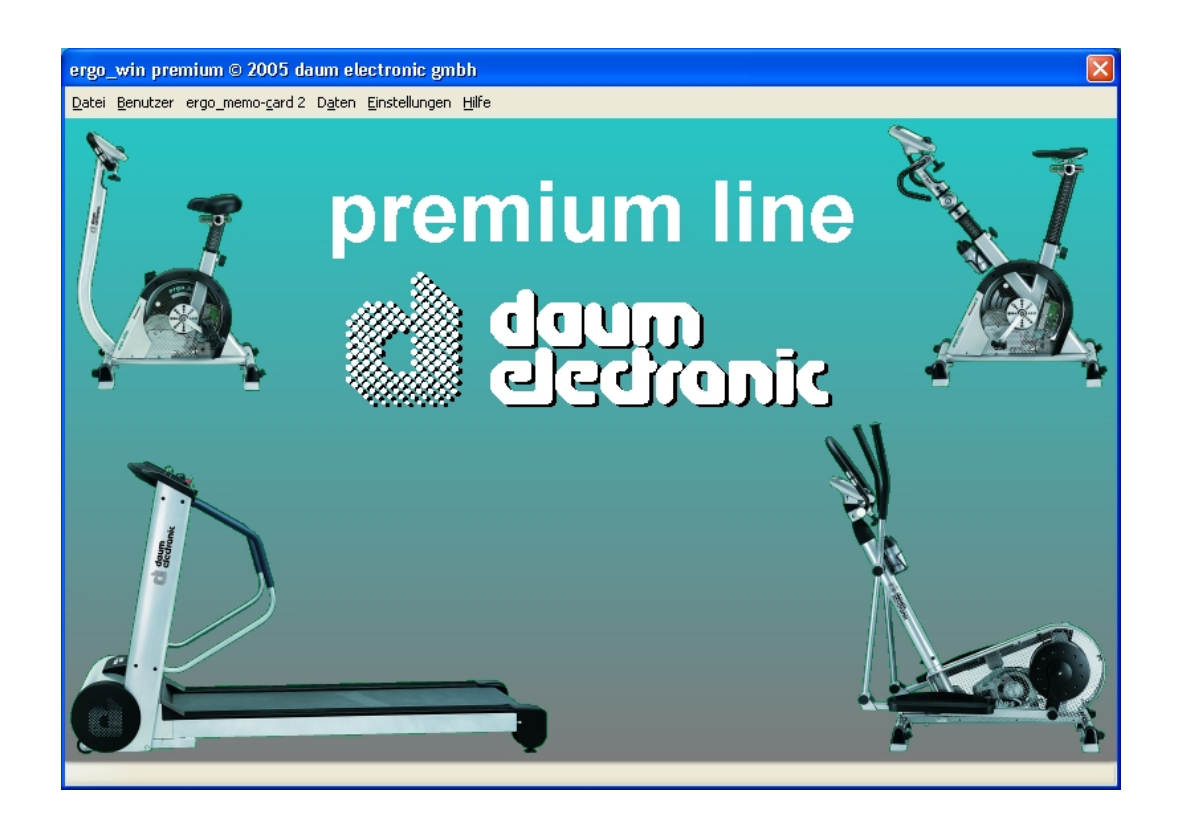

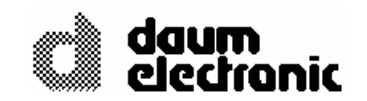

© Copyright 2005 **daum electronic gmbh**  Flugplatzstr. 100 D-90768 Fürth

Alle Rechte, auch die der Übersetzung, behalten wir uns vor. Kein Teil dieser Beschreibung darf in irgendeiner Form (Druck, Fotokopie, Mikrofilm oder einem anderen Verfahren) ohne schriftliche Genehmigung der Firma **daum electronic gmbh** reproduziert oder unter Verwendung elektronischer Systeme verarbeitet, vervielfältigt oder verbreitet werden.

Die Weitergabe an Dritte ohne die ausdrückliche schriftliche Zustimmung der Firma **daum electronic gmbh** ist untersagt.

Änderungen behalten wir uns vor. Die Firma **daum electronic gmbh** übernimmt für eventuelle Fehler und deren Konsequenzen keine Haftung.

# **Garantiebedingungen**

Wenden Sie sich bitte bei Mängeln an diesem Gerät an den Händler. Die daum electronic gmbh übernimmt gegenüber Ihrem Händler Gewährleistung nach folgender Maßgabe:

- 1. Wir gewährleisten, dass unsere Produkte frei von Fabrikations- und/oder Materialmängeln sind.
- 2. Alle hierauf beruhenden Mängel werden von uns beseitigt, wobei hiervon abweichende Ansprüche des Kunden durch die von uns erbrachten Nachbesserungsleistungen ausgeschlossen werden. Nach unserer Wahl sind wir berechtigt, gegen Rückgabe des beanstandeten Liefergegenstandes gleichwertigen und gleichartigen Ersatz zu liefern oder den Liefergegenstand gegen Rückzahlung der von dem Besteller geleisteten Zahlungen (abzüglich Nebenkosten) zurückzunehmen.
- 3. Unsere Gewährleistung umfasst zwei Jahre Material- und Arbeitszeitgarantie bei privater Produktnutzung und drei Monate Material- und Arbeitszeitgarantie bei gewerblicher Nutzung, jeweils beginnend mit dem Werksausgang.

Diese Garantieleistungen werden von uns unter der Voraussetzung erbracht, dass der Kunde alle Fracht- und Förderungskosten auch für Ersatzteilsendungen übernimmt und gegebenenfalls unsererseits zu stellende Verpackungsmaterialien in Rechnung gestellt werden.

Die Annahme von uns zurückgesandten Geräten erfolgt nur in der Original-Verpackung oder in einer anderen geeigneten stoß- und transportsicheren Verpackung.

Garantievorausersatz übernehmen wir nur gegen Berechnung und gegen Nachnahme. Die Rücküberweisung des zu vergütenden Betrages erfolgt umgehend nach Eingang des Altteils.

- 4. Alle weiteren Gewährleistungsansprüche, insbesondere auch Ersatzansprüche für unmittelbare oder mittelbare Schäden, auch für Drittschäden oder Schäden, die an anderen Gegenständen entstanden sind, sowie für Ausfallschäden und Arbeitszeitkosten werden im gesetzlichen zulässigen Umfang ausgeschlossen. Schlägt die Nachbesserung nach angemessener Frist fehl, kann der Kunde nach seiner Wahl Herabsetzung des Preises oder Rückgängigmachung (Wandelung) des Vertrages verlangen.
- 5. Eine Haftung für die durch bestimmungsgemäßen Einsatz regelmäßig eintretende Abnutzung ist ausgeschlossen. Die Gewährleistung erlischt, wenn unsere Einbau- und Betriebsvorschriften nicht eingehalten, die von uns vorgeschriebenen und gelieferten Chemikalien nicht verwendet oder an dem Produkt ohne unser Einverständnis Änderungen vorgenommen werden.
- 6. Der Kunde ist verpflichtet, unsere Lieferungen jeweils umgehend zu prüfen; Mängelrügen sind jeweils umgehend schriftlich mitzuteilen.
- 7. Wir übernehmen keine Garantie, dass der Liefergegenstand für den Bestimmungszweck unseres Kunden geeignet ist. Abweichende Vereinbarungen bedürfen der ausdrücklichen schriftlichen Bestätigung.
- 8. Soweit wir technische Beratungsleistungen erbringen, erfolgt dies nach bestem Können und Wissen aufgrund unserer eigenen Erfahren und der von uns durchgeführten Versuche. Wir übernehmen keine Haftung für unsere diesbezüglichen Leistungen, soweit uns nicht Vorsatz oder grobe Fahrlässigkeit zur Last gelegt werden kann.

Sollten Sie sich selbst nähere Informationen über Ihr Produkt beschaffen wollen, so können Sie unsere Service- und Reparaturhinweise im Internet ([www.daum-electronic.de](http://www.daum-electronic.de/)) nachlesen. Sie können aber auch unsere Zentrale bei Fa. daum electronic gmbh (++49 / (0) 911 / 97536 – 0) anrufen.

daum electronic gmbh, Fürth

# **Inhaltsverzeichnis**

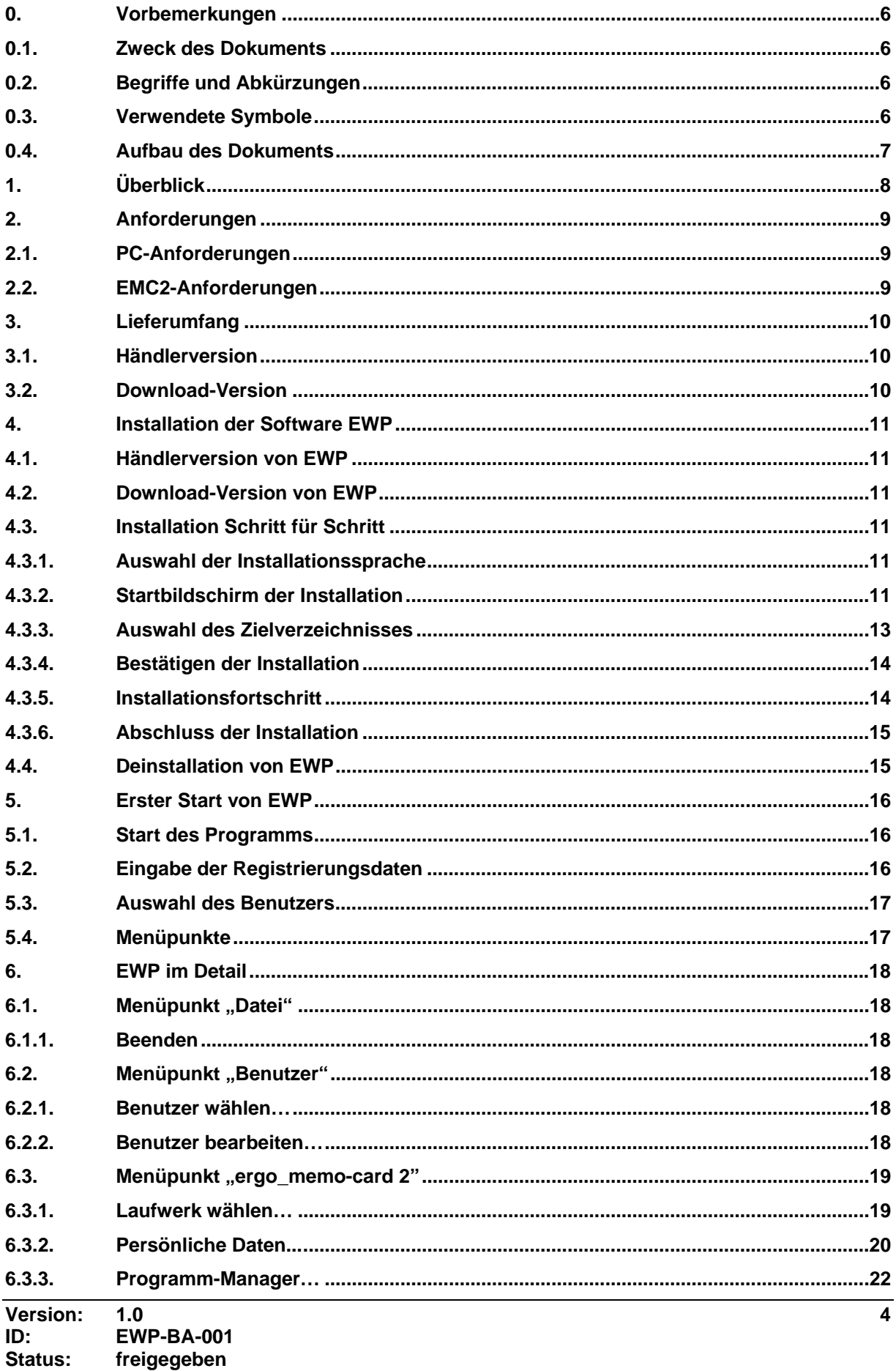

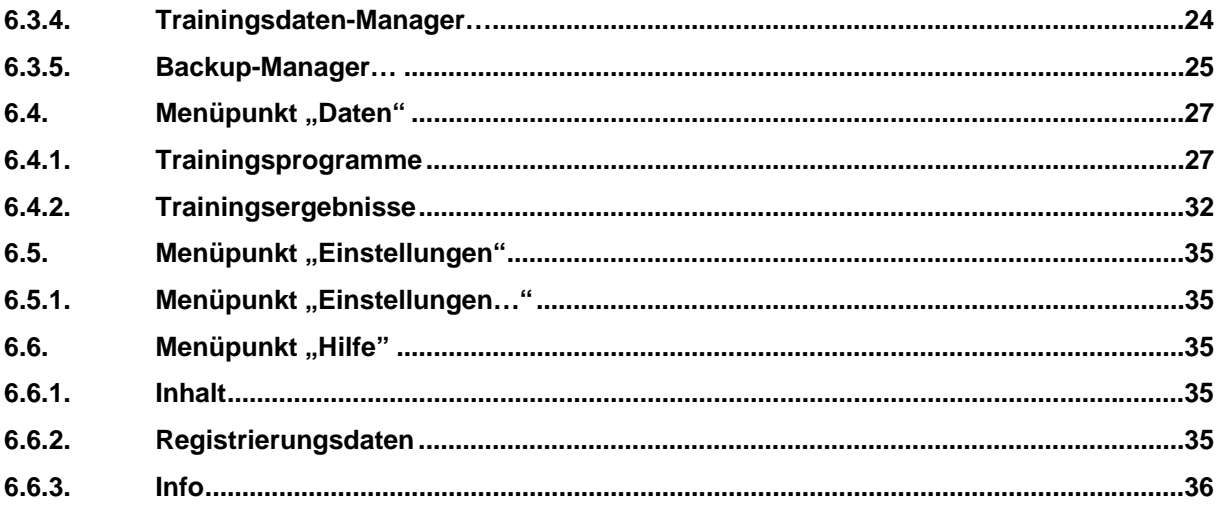

# <span id="page-5-0"></span>**0. Vorbemerkungen**

# **0.1. Zweck des Dokuments**

Dieses Dokument beschreibt die Bedienung von *ergo\_win premium*.

# **0.2. Begriffe und Abkürzungen**

Dieses Kapitel führt alle Begriffe und Abkürzungen auf, die im Dokument verwendet werden:

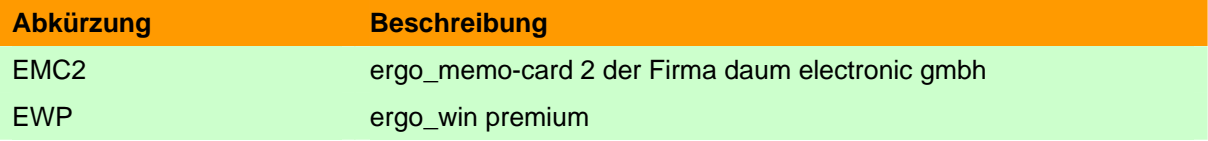

# **0.3. Verwendete Symbole**

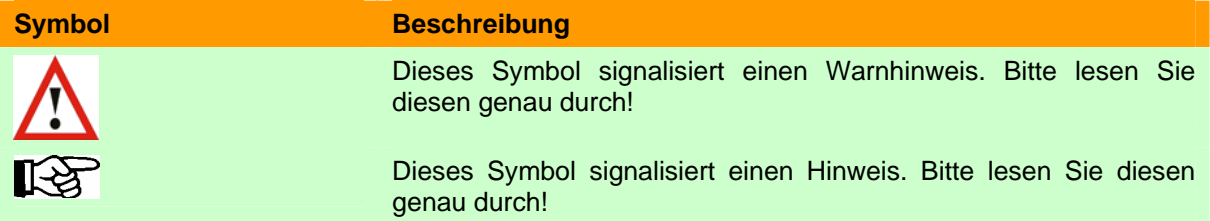

# <span id="page-6-0"></span>**0.4. Aufbau des Dokuments**

Kapitel 1 gibt einen Überblick über die Fähigkeiten von EWP.

Kapitel 2 beschreibt die Anforderungen an den PC und die EMC2.

Kapitel 3 beschreibt den Lieferumfang.

Kapitel 4 beschreibt die Installation von EWP.

Kapitel 5 gibt einen kurzen Überblick über EWP und seine Bedienung.

Kapitel 6 beschreibt die Bedienung von EWP im Detail.

# <span id="page-7-0"></span>**1. Überblick**

Die vorliegende Version von EWP bietet Ihnen folgende Funktionen:

- 1) Einfaches Eingeben bzw. Ändern Ihrer persönlichen Kartendaten.
- 2) Sicherung Ihrer persönlichen EMC2 und Wiederherstellen der EMC2.
- 3) Erstellen, Verwalten und Übertragen von eigenen Programmen zwischen PC und EMC2.
- 4) Übertragen, Verwalten, Auswerten und Drucken von Trainingsergebnissen.
- 5) Verwalten von mehreren Benutzern.

# <span id="page-8-0"></span>**2. Anforderungen**

# **2.1. PC-Anforderungen**

Damit EWP verwendet werden kann, muss der PC folgende Anforderungen erfüllen:

- handelsüblicher PC Empfohlen: >= Pentium III 1GHz, 256 MB
- > = 200 MB freier Speicherplatz auf der Festplatte
- handelsüblicher Kartenleser für SD-Karten für EMC2. Idealerweise mit USB2 oder Firewire für schnelle Datenübertragung.
- CD-ROM bzw. DVD-Laufwerk
- Betriebssysteme: Windows 98, ME, 2000, XP
- Bildschirmauflösung: 800x600 24 Bit Farbtiefe oder besser

#### **2.2. EMC2-Anforderungen**

**Hinweis:** Achten Sie auf genügend freien Speicherplatz auf Ihrer EMC2. Empfohlen: >= 5 MB freier Speicherplatz!

# <span id="page-9-0"></span>**3. Lieferumfang**

EWP kann über den Händler oder direkt über das Internet (Download) gekauft werden. Je nachdem, wie Sie EWP gekauft haben, weicht der Lieferumfang ab.

## **3.1. Händlerversion**

Der Lieferumfang von EWP besteht aus folgenden Teilen:

- Handbuch
- CD-ROM
- Registrierungsformular mit individueller Seriennummer

#### **3.2. Download-Version**

Der Lieferumfang von EWP besteht aus folgenden Teilen:

- Webseite und/oder Email mit Link für Download
- Webseite und/oder Link mit Registrierungsdaten
- optional: Lieferung einer CD mit der Software

# <span id="page-10-0"></span>**4. Installation der Software EWP**

### **4.1. Händlerversion von EWP**

Bitte legen Sie die beigefügte CD mit EWP in Ihr CD-ROM-Laufwerk ein. Die Installation der Anwendung wird automatisch gestartet. Falls die Installation nicht automatisch startet, befolgen Sie bitte nachfolgende Schritte:

- 1) Öffnen Sie den Windows Explorer.
- 2) Wechseln Sie zum CD-ROM-Laufwerk.
- 3) Starten Sie die Setup-Anwendung (EWP\_xxx.EXE) im Verzeichnis SETUP.

## **4.2. Download-Version von EWP**

Wenn Sie EWP als Download-Version erworben haben, dann befolgen Sie bitte nachfolgende Schritte:

- 1) Öffnen Sie den Windows Explorer.
- 2) Wechseln Sie in das Verzeichnis, in welches Sie die Setup-Anwendung gespeichert haben.
- 3) Starten Sie die Setup-Anwendung (EWP\_xxx.EXE).

## **4.3. Installation Schritt für Schritt**

#### **4.3.1. Auswahl der Installationssprache**

Es erscheint ein Dialogfenster zur Auswahl der Sprache, in der Sie durch die Installation geführt werden.

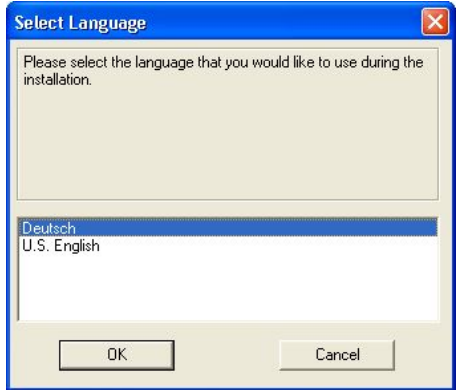

Bitte wählen Sie die gewünschte Sprache und betätigen Sie die Schaltfläche "OK".

# **4.3.2. Startbildschirm der Installation**

Nach der Wahl der Sprache werden Sie vom Startbildschirm der Anwendung begrüßt.

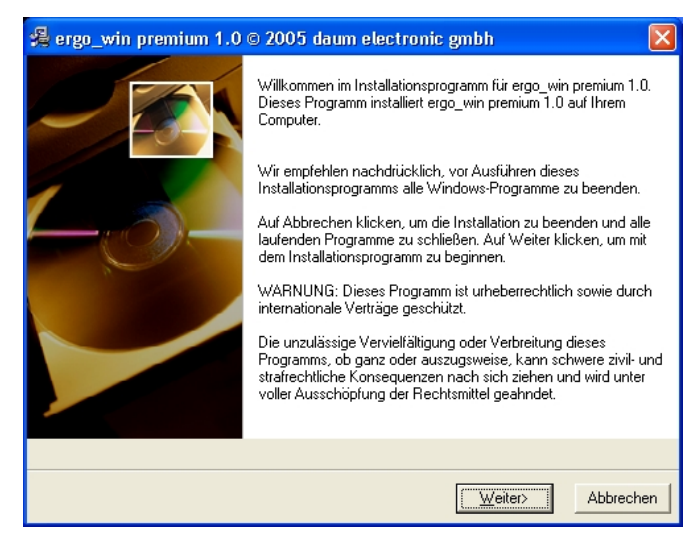

Nach dem Durchlesen betätigen Sie bitte die Schaltfläche "Weiter>".

### <span id="page-12-0"></span>**4.3.3. Auswahl des Zielverzeichnisses**

In diesem Dialogfenster können Sie das gewünschte Zielverzeichnis im Windows Explorer Ihres PCs festlegen.

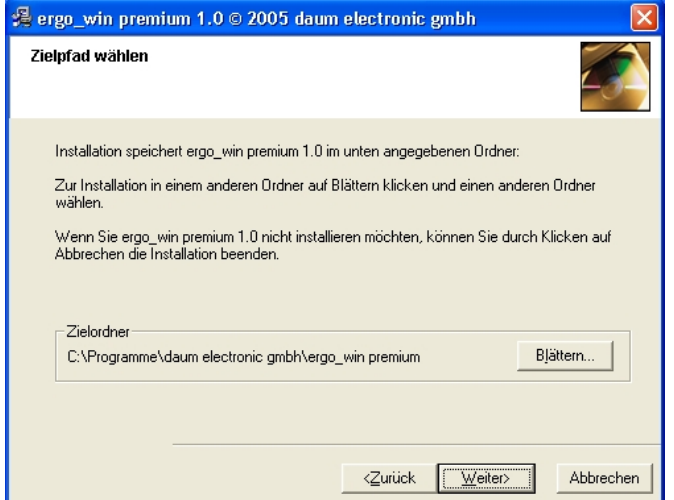

Falls Sie das vorgeschlagene Installationsverzeichnis ändern möchten, betätigen Sie bitte die Schaltfläche "Blättern...".

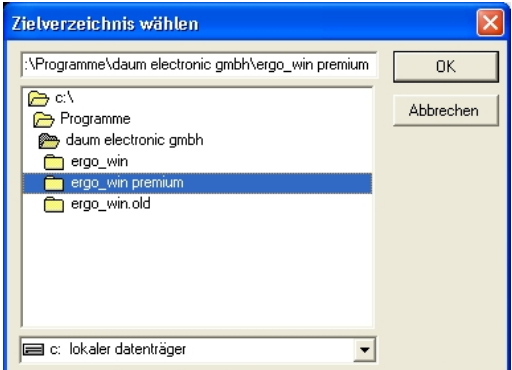

Wählen Sie das von Ihnen gewünschte Installationsverzeichnis in Ihrem Windows Explorer aus und betätigen Sie die Schaltfläche "OK". Das von Ihnen gewählte Installationsverzeichnis wird als Zielordner angezeigt.

Zum Fortsetzen der Installation betätigen Sie die Schaltfläche "Weiter>".

# <span id="page-13-0"></span>**4.3.4. Bestätigen der Installation**

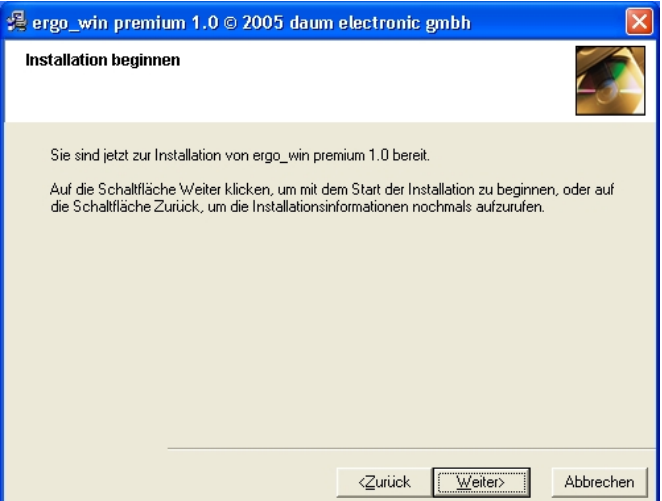

Bitte lesen Sie den angegebenen Text durch und betätigen die Schaltfläche "Weiter>", wenn Sie die Installation beginnen möchten.

# **4.3.5. Installationsfortschritt**

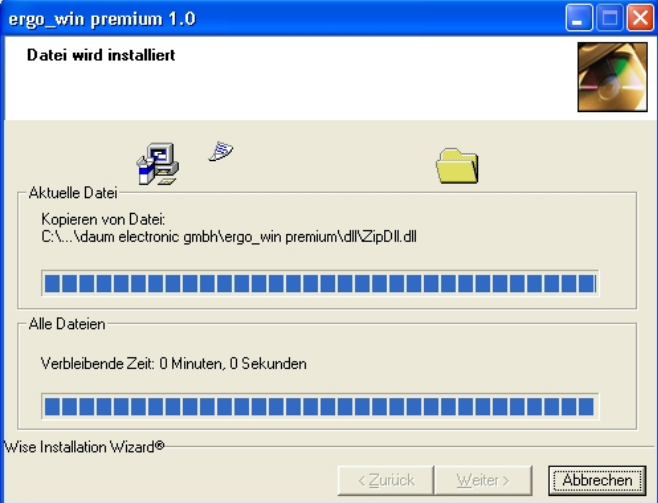

Dieses Dialogfenster informiert Sie über den Installationsfortschritt, d.h. welche Dateien installiert werden und wo diese installiert werden.

# <span id="page-14-0"></span>**4.3.6. Abschluss der Installation**

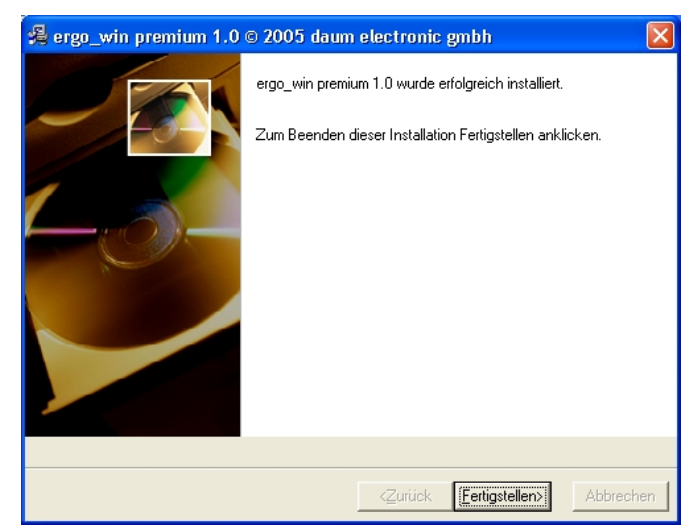

Die Installation ist abgeschlossen. Zum Schließen des Dialogfensters betätigen Sie bitte die Schaltfläche "Fertigstellen>".

# **4.4. Deinstallation von EWP**

Um EWP von Ihrem PC zu entfernen, gehen Sie wie folgt vor:

- 1) Öffnen Sie die Systemsteuerung (Öffnen des Start-Menüs, Auswahl des Menüpunkts "Einstellungen" und dann Auswahl "Systemsteuerung")
- 2) Öffnen Sie die Software-Konfiguration durch Auswahl und Start der Schaltfläche "Software".
- 3) Wählen Sie in der Liste EWP aus.
- 4) Betätigen Sie die Schaltfläche "Ändern/Entfernen".

Wählen Sie "Automatisch" für eine einfache Deinstallation und folgen Sie den Anweisungen auf dem Bildschirm.

# <span id="page-15-0"></span>**5. Erster Start von EWP**

### **5.1. Start des Programms**

Starten Sie das Programm EWP durch Doppelklick auf das entsprechende Symbol auf dem Desktop.

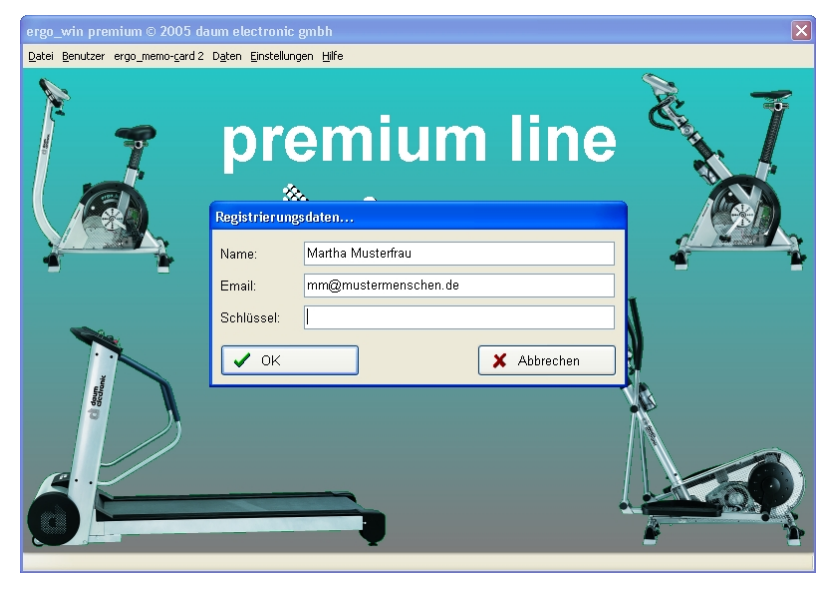

# **5.2. Eingabe der Registrierungsdaten**

Damit EWP gestartet werden kann, müssen einmalig die Registrierungsdaten eingegeben werden. Die Registrierungsdaten finden Sie auf Ihrer Rechnung oder der entsprechenden Email.

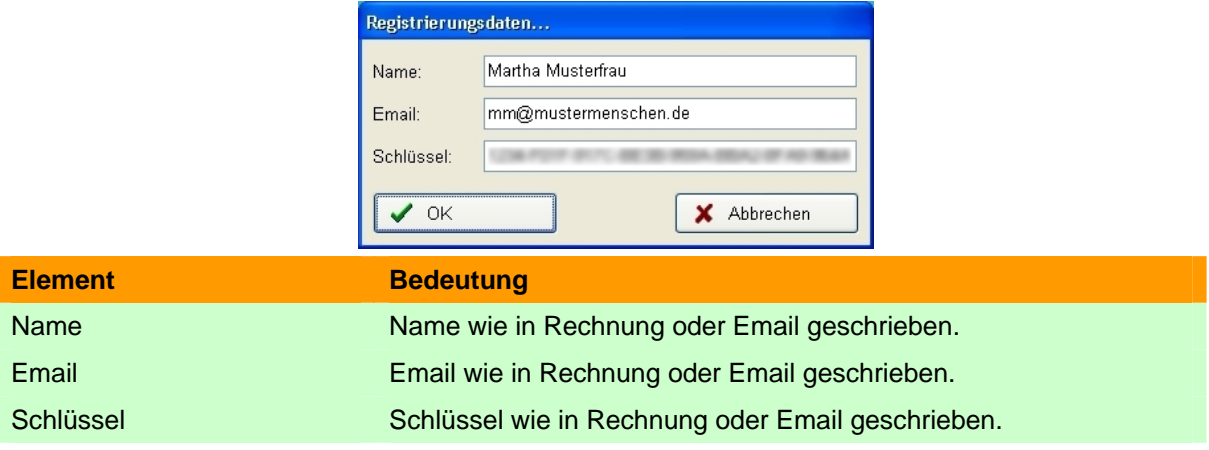

Bestätigen Sie die Eingabe Ihrer Registrierungsdaten mit OK. Falls Ihnen bei der Eingabe ein Fehler unterlaufen ist, z.B. Sie sich bei der Email-Adresse vertippt haben, so werden Sie darauf hingewiesen und können Ihre Eingaben korrigieren.

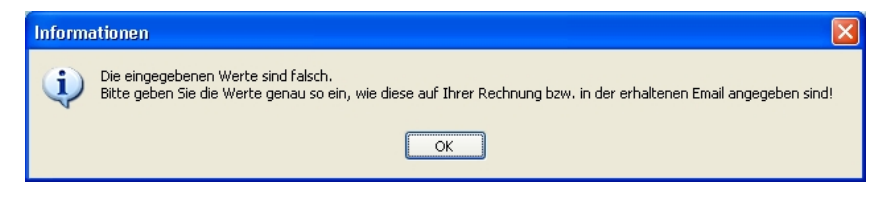

# <span id="page-16-0"></span>**5.3. Auswahl des Benutzers**

Nachdem Sie Ihre Registrierungsdaten eingegeben haben, werden Sie aufgefordert, den gewünschten Benutzer auszuwählen. Direkt nach der Installation ist nur der Benutzer Administrator vorhanden.

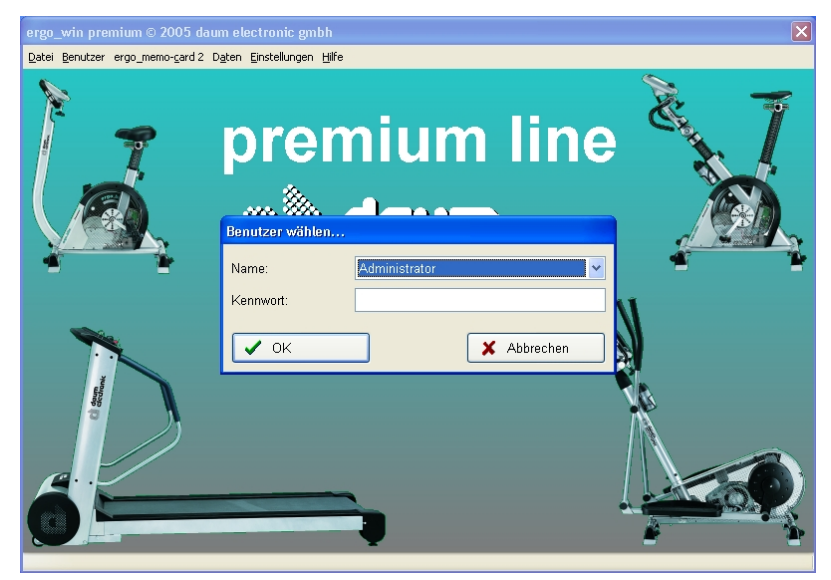

Wählen Sie den gewünschten Benutzer aus, geben das Passwort (sofern vergeben) ein und bestätigen Sie die Schaltfläche "OK".

**Hinweis:** Nach der Installation ist für den Administrator **kein** Passwort vergeben, d.h. das Feld Kennwort **muss** leer bleiben.

**Hinweis:** Das Kennwort für den Administrator kann, wie in **Kapitel [6.2.2](#page-17-1)** beschrieben, geändert werden.

**Hinweis:** Es wird empfohlen, dass Sie einen neuen, eigenen Benutzer anlegen wie in **Kapitel [6.2.2.1](#page-18-1)** beschrieben.

## **5.4. Menüpunkte**

EWP wird über das Menü am oberen Rand bedient. Die einzelnen Menüpunkte stellen dabei folgende Funktionen bereit:

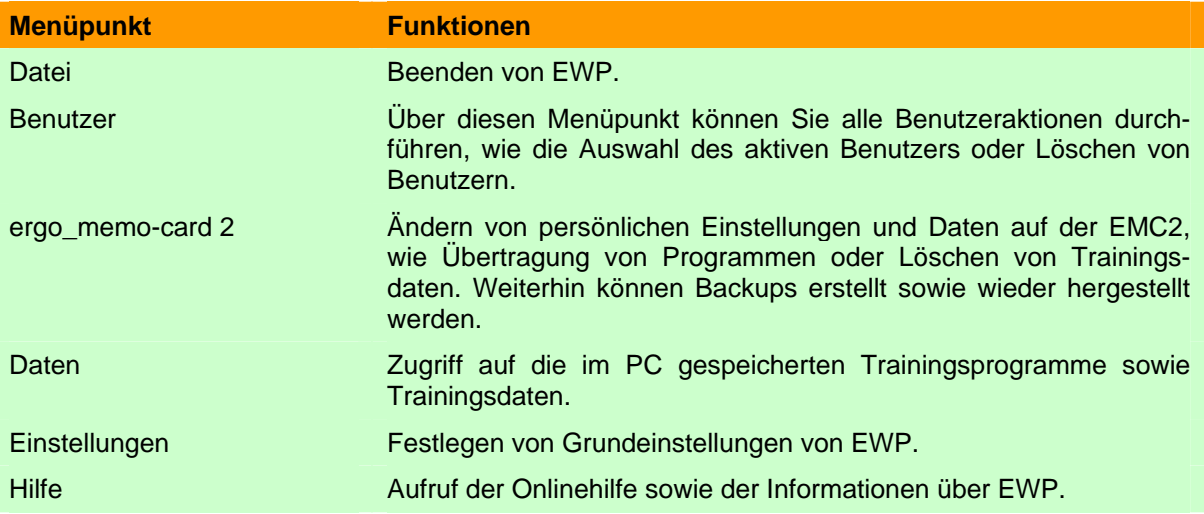

# <span id="page-17-0"></span>**6. EWP im Detail**

In den nachfolgenden Kapiteln werden die Menüs und Dialogfenster des Programms EWP im Detail erläutert.

#### 6.1. Menüpunkt "Datei"

#### **6.1.1. Beenden**

Über den Menüpunkt "Datei/Beenden" wird das Programm EWP beendet.

#### **6.2.** Menüpunkt "Benutzer"

#### **6.2.1. Benutzer wählen…**

Wählen Sie einen vorhandenen Benutzer aus der aufklappbaren Liste aus, geben gegebenenfalls das Kennwort ein und bestätigen Sie Ihre Auswahl/Eingabe mit OK.

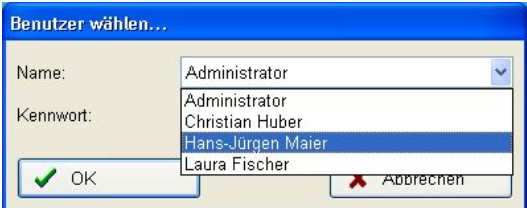

#### <span id="page-17-1"></span>**6.2.2. Benutzer bearbeiten…**

**Hinweis:** Sie können diesen Menüpunkt nur aufrufen, wenn Sie ausreichende Benutzerrechte haben. Dies wird in den folgenden Absätzen erläutert.

Über "Benutzer bearbeiten…" können Sie neue Benutzer anlegen, bestehende Benutzereinträge ändern sowie Benutzereinträge löschen. Nach dem Aufruf erscheint folgender Dialog:

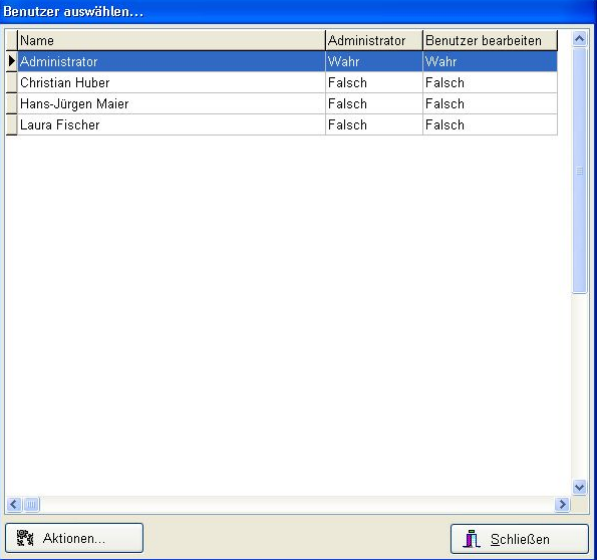

Alle Aktionen im Dialog erfolgen über den Schalter "Aktionen…". Nach Betätigen des Schalters erscheint ein Menü mit den möglichen Aktionen.

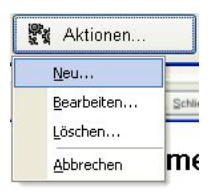

<span id="page-18-0"></span>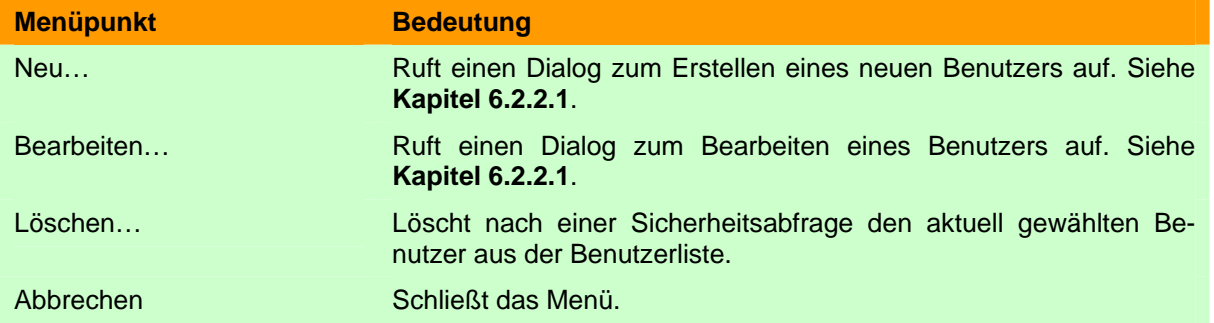

#### **6.2.2.1. Neuer Benutzer bzw. Benutzereinstellungen ändern**

Wenn die Aktion "Neu..." bzw. "Bearbeiten..." gewählt wurde, wird der folgende Bearbeiten-Dialog angezeigt:

<span id="page-18-1"></span>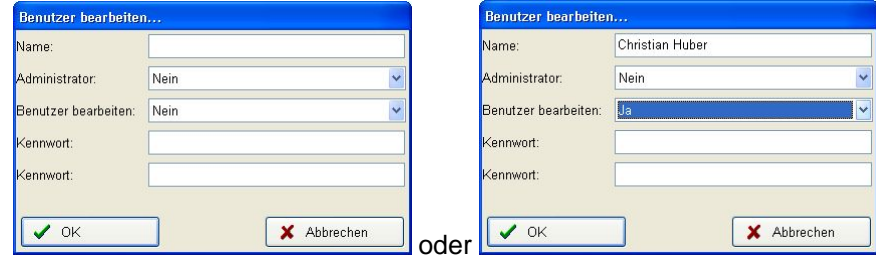

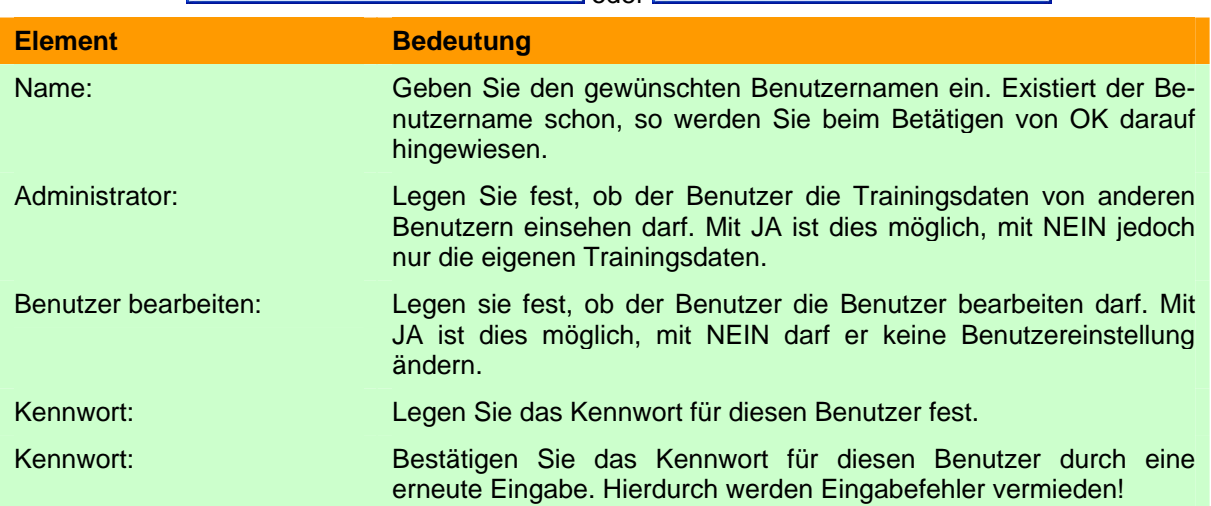

Nachdem Sie Ihre gewünschten Eingaben gemacht haben, können Sie die Eingaben mit "OK" übernehmen bzw. mit "Abbrechen" die Änderungen verwerfen.

# 6.3. Menüpunkt "ergo\_memo-card 2"

#### <span id="page-18-2"></span>**6.3.1. Laufwerk wählen…**

Legen Sie das Standard-Laufwerk für die EMC2 fest.

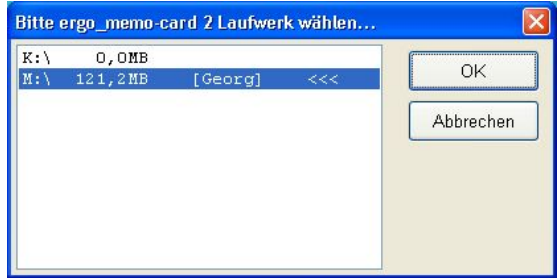

Bitte wählen Sie den gleichen Laufwerksbuchstaben, der auch im Windows Explorer angezeigt wird und bestätigen die Auswahl mit OK.

# <span id="page-19-0"></span>**6.3.2. Persönliche Daten...**

Über den Menüpunkt "Persönliche Daten..." können

- die allgemeinen Personendaten,
- die trainingsrelevanten Personendaten und
- die Kartenoptionen eingegeben werden.

Das Dialogfenster stellt die verschiedenen Einstellmöglichkeiten thematisch gegliedert auf einzelnen Themengruppen und Karteikarten zur Verfügung. Zur Auswahl eines Themas wählen Sie den gewünschten Schalter am oberen Rand. Zur Auswahl einer Karteikarte klicken Sie bitte auf den gewünschten Karteikartenreiter.

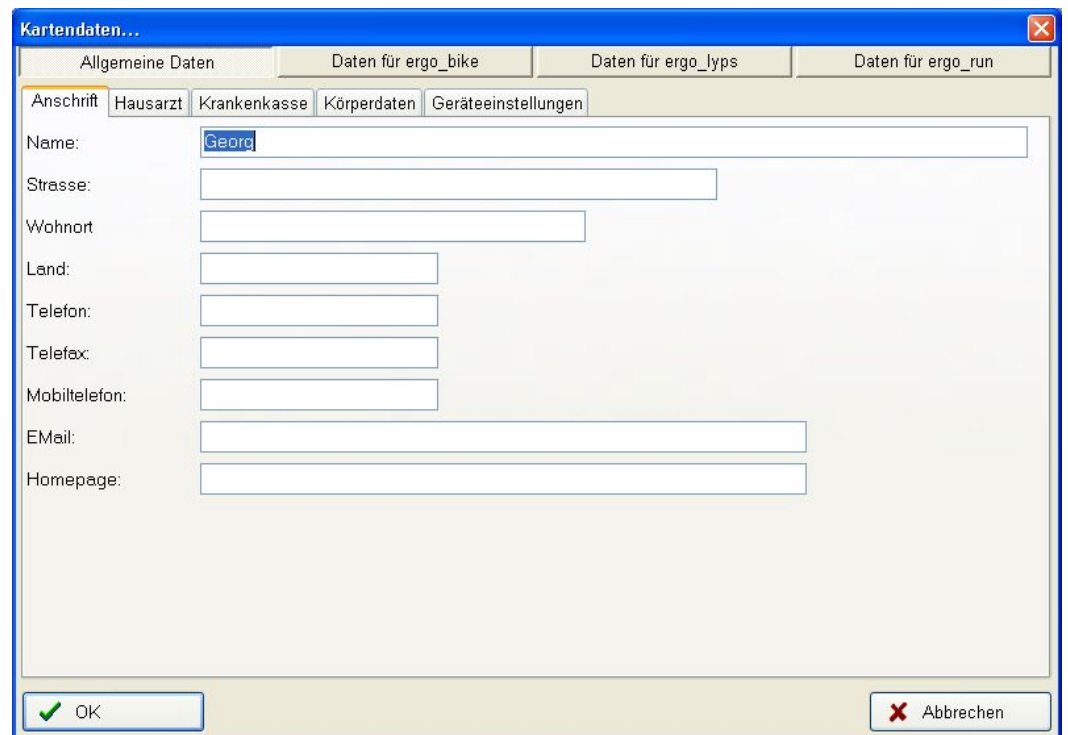

Über der Schaltfläche "OK" können Sie die Änderungen übernehmen bzw. mit "Abbrechen" verwerfen.

#### 6.3.2.1. Themengruppe "Allgemeine Daten"

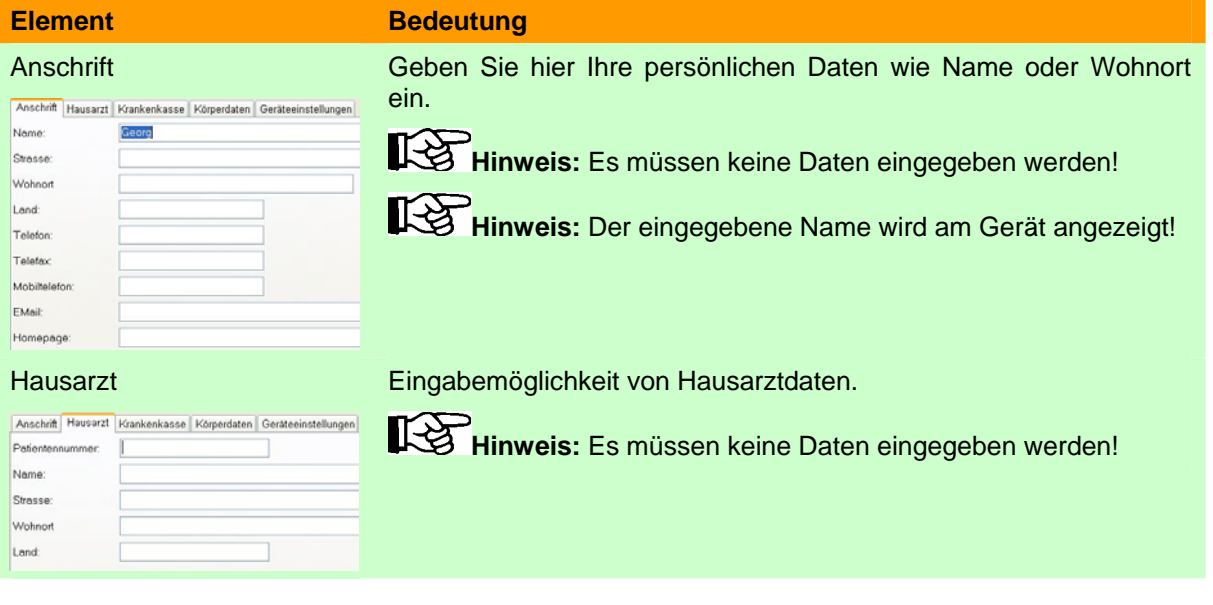

#### Krankenkasse Eingabemöglichkeit von Krankenkassendaten.

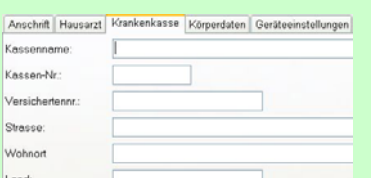

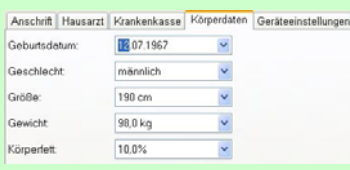

#### Körperdaten Geben Sie Ihre persönlichen Körperdaten ein.

 $\ddot{\bullet}$ **Hinweis:** Für optimale Trainingssteuerung sowie eine korrekte Anzeige der verbrauchten realistischen Energie ist die Eingabe der Daten nötig!

**Hinweis:** Es müssen keine Daten eingegeben werden!

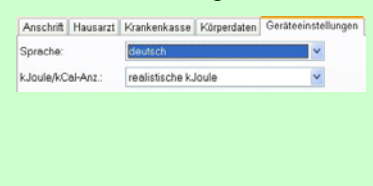

Geräteeinstellungen Wählen Sie die gewünschte Anzeigesprache sowie die gewünschte Energieanzeige am Gerät.

> **Hinweis:** Realistische Energie bedeutet die Einbeziehung des Wirkungsgrades des Körpers in die verbrauchte Energie. Der Wirkungsgrad des Körpers ist unter anderem vom Alter, dem Geschlecht usw. abhängig, und daher ist die Eingabe von Körperdaten zwingend nötig!

#### **6.3.2.2. Themengruppe "Daten für ergo\_bike/ ergo\_lyps"**

Wählen Sie Ihre Einstellungen, die für das entsprechende Gerät gelten sollen.

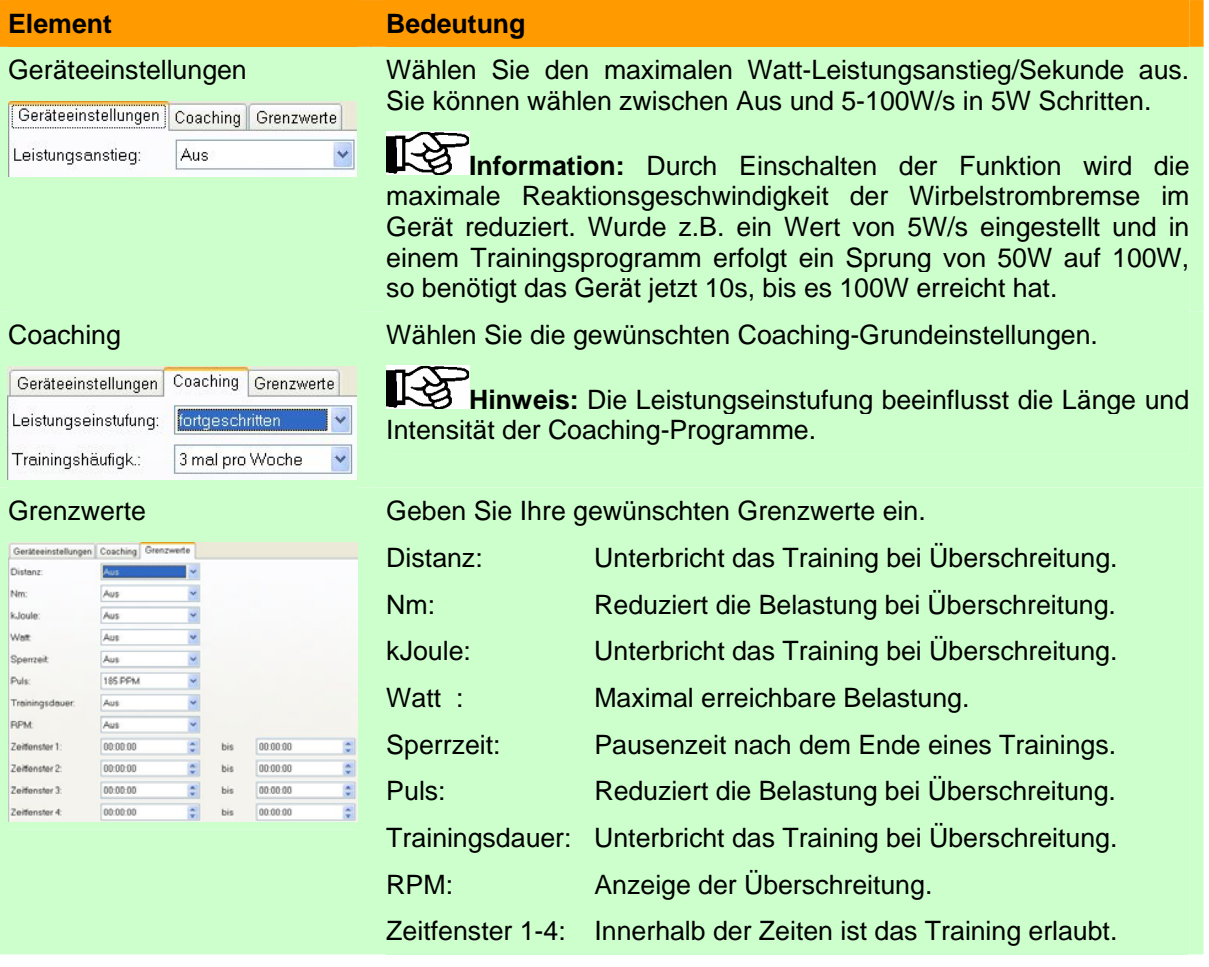

# <span id="page-21-0"></span>6.3.2.3. Themengruppe "Daten für ergo\_run"

Wählen Sie Ihre Einstellungen die für das entsprechende Gerät gelten sollen.

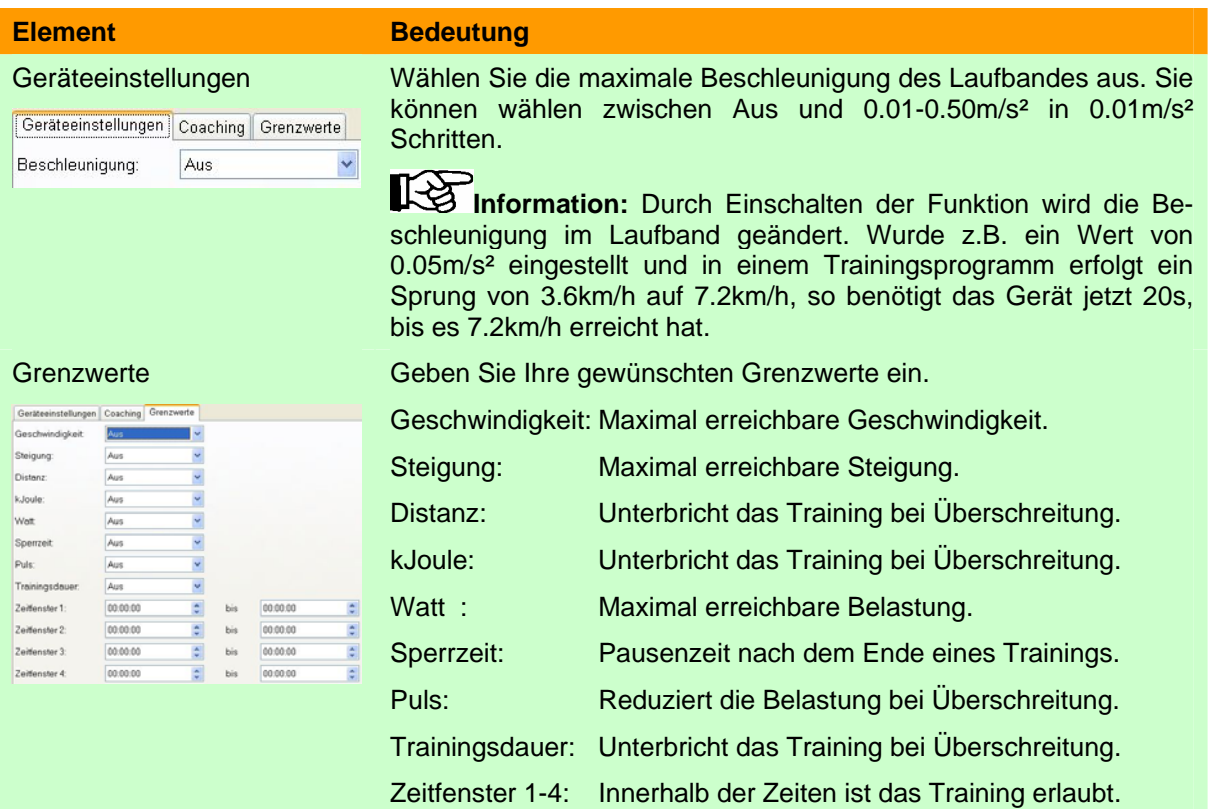

#### <span id="page-21-1"></span>**6.3.3. Programm-Manager…**

Der Programm-Manager zeigt die auf der EMC2 vorhandenen normalen Programme sowie Premium Programme in verschiedenen Karteikartenreitern an und ermöglicht es, neue Programme hinzu zufügen bzw. vorhandene zu löschen.

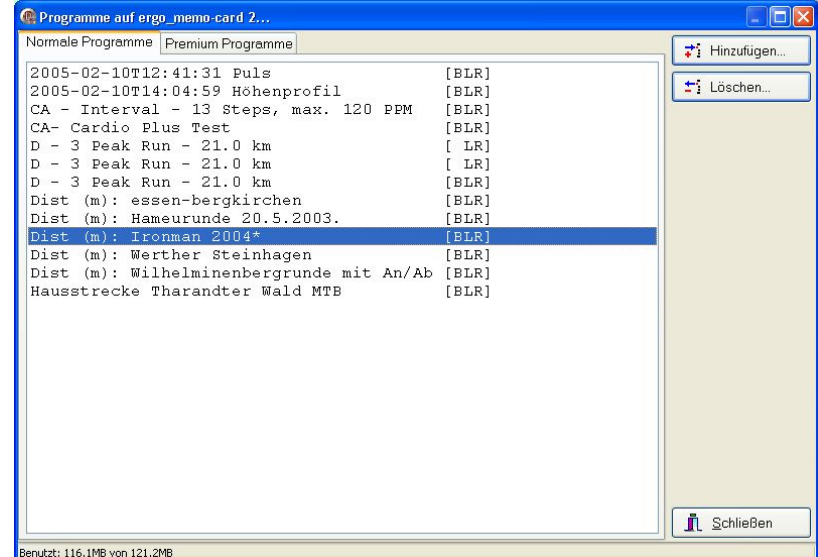

Betätigen Sie zum Schließen des Programm-Managers den Schalter "Schließen".

**Hinweis:** Es können keine Änderungen widerrufen werden.

飞

# **6.3.3.1. Karteikartenreiter "Normale Programme"**

Ist der Reiter aktiv, so sehen Sie in der Liste die auf der EMC2 vorhandenen normalen Programme.

## **6.3.3.1.1. Programme hinzufügen**

Betätigen Sie den Schalter "Hinzufügen...". Es erscheint ein Dialog, welcher die die in EWP vorhandenen Programme anzeigt.

<span id="page-22-0"></span>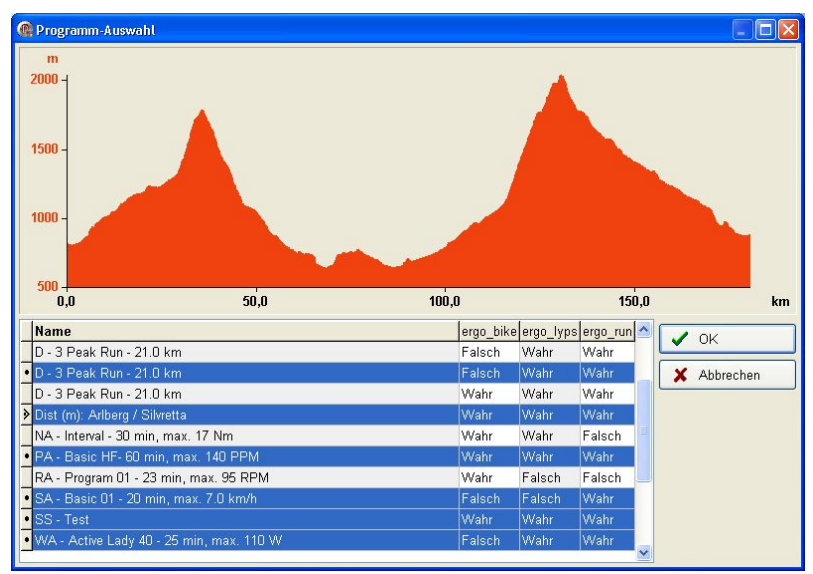

Wählen Sie die gewünschten Programme aus und bestätigen Sie die Auswahl mit OK. Möchten Sie keine Programme hinzufügen, so beenden Sie den Dialog mit Abbrechen.

∎⊦स्त्र

**Hinweis:** Die Symbole in der linken Tabellenspalte haben folgende Bedeutung:

- <span id="page-22-1"></span>Eintrag ist gewählt und war letzte Auswahl.
- Eintrag ist gewählt.
- Eintrag ist nicht gewählt.

िक्ष

**Hinweis:** Sie können mehrere Programme gleichzeitig markieren. Markieren Sie hierzu das erste gewünschte Programm mit einem Klick und dann alle weiteren mit jeweils einem Klick mit *gedrückter* Strg/Ctrl-Taste auf der Tastatur.

## **6.3.3.1.2. Programme löschen**

Betätigen Sie den Schalter "Löschen...", um ausgewählte Programme von der EMC2 zu löschen.

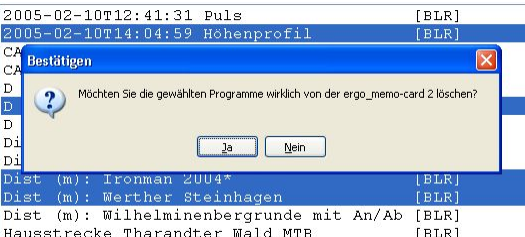

Wenn Sie die Abfrage mit Ja bestätigen, so werden die gewählten Programme gelöscht. Möchten Sie das nicht, so betätigen Sie Nein.

**Hinweis:** Sie können mehrere Programme gleichzeitig markieren. Markieren Sie hierzu das erste gewünschte Programm mit einem Klick und dann alle weiteren mit jeweils einem Klick mit *gedrückter* Strg/Ctrl-Taste auf der Tastatur.

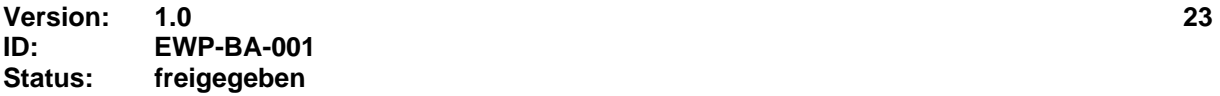

# <span id="page-23-0"></span>**6.3.3.2. Premium Programme**

Ist der Reiter aktiv, so sehen Sie in der Liste die auf der EMC2 vorhandenen Premium Programme.

#### **6.3.3.2.1. Programme hinzufügen**

Betätigen Sie den Schalter "Hinzufügen...". Es erscheint ein Dialog zur Auswahl des gewünschten Premium-Programms auf dem PC.

Wählen Sie das gewünschte Premium Programm und betätigen Sie Öffnen. Das gewählte Premium Programm wird auf die EMC2 kopiert.

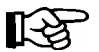

**Hinweis:** Existiert schon ein Premium-Programm mit gleichem Dateinamen auf der EMC2, so erfolgt eine Abfrage, ob Sie dieses ersetzen möchten.

> Bei Bestätigung mit Ja wird das alte Premium Programm auf der EMC überschrieben.

#### **6.3.3.2.2. Programme löschen**

Betätigen Sie den Schalter "Löschen...", um ausgewählte Programme von der EMC2 zu löschen.

Wenn Sie die Abfrage mit Ja bestätigen, so werden die gewählten Programme gelöscht. Möchten Sie das nicht, so betätigen Sie Nein.

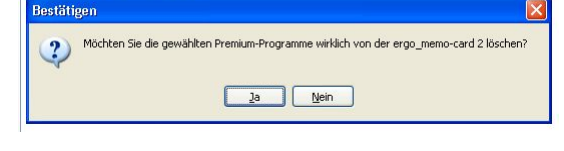

**Hinweis:** Sie können mehrere Programme gleichzeitig markieren. Markieren Sie hierzu das erste gewünschte Programm mit einem Klick und dann alle weiteren mit jeweils einem Klick mit *gedrückter* Strg/Ctrl-Taste auf der Tastatur.

Demo-Progr

## **6.3.4. Trainingsdaten-Manager…**

Der Trainingsdaten-Manager erlaubt es Ihnen, auf der EMC vorhandene Trainingsdaten zu löschen.

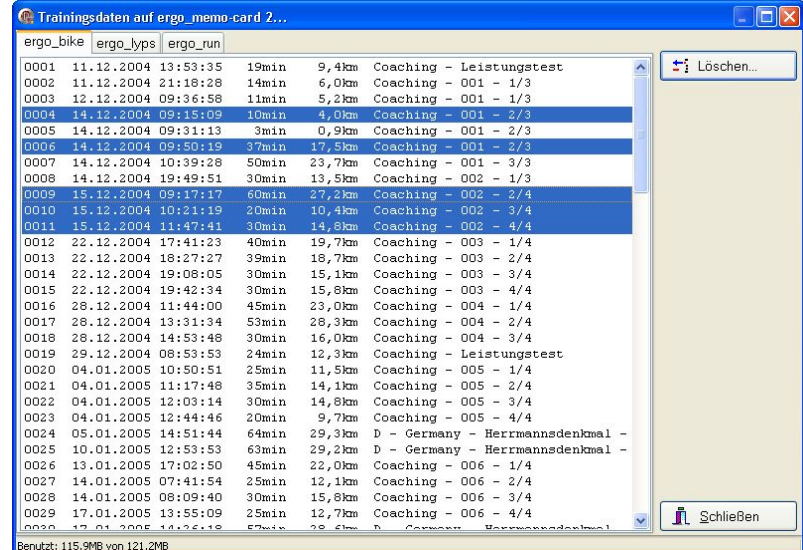

Wählen Sie hierzu das Trainingsgerät aus, wählen die gewünschten Trainingseinheiten und betätigen den Schalter "Löschen…". Es erscheint eine Nachfrage, ob Sie die Trainingseinheiten wirklich löschen möchten.

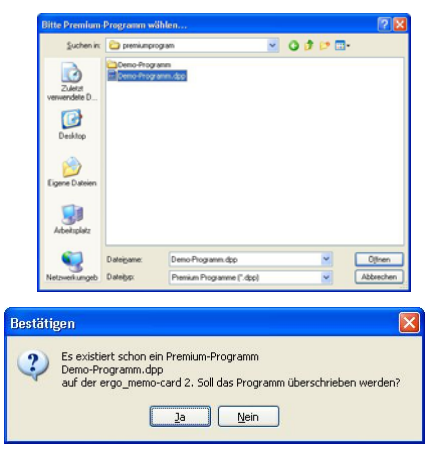

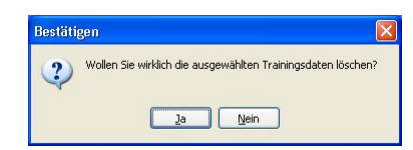

<span id="page-24-0"></span>Bestätigen Sie die Abfrage mit Ja, so werden die Daten gelöscht. Wenn Sie keine Trainingsdaten löschen möchten, so betätigen Sie Nein.

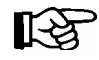

**Hinweis:** Sie können mehrere Programme gleichzeitig markieren. Markieren Sie hierzu das erste gewünschte Programm mit einem Klick und dann alle weiteren mit jeweils einem Klick mit *gedrückter* Strg/Ctrl-Taste auf der Tastatur.

LAS

**Hinweis:** Das Einlesen der Trainingseinheiten in den PC wird im **Kapitel [6.4.2.2](#page-32-0)** beschrieben.

#### **6.3.5. Backup-Manager…**

Mit dem Backup-Manager können Sie von Ihrer EMC2 Sicherheitskopien erstellen und wieder herstellen.

#### 6.3.5.1. Karteikartenreiter "Backup erstellen..."

Um ein Backup Ihrer Karte zu erstellen, wechseln Sie auf den Reiter "Backup erstellen...".

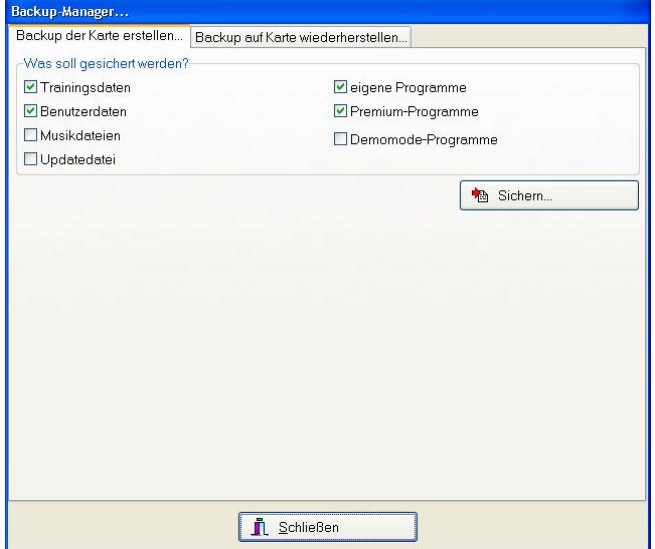

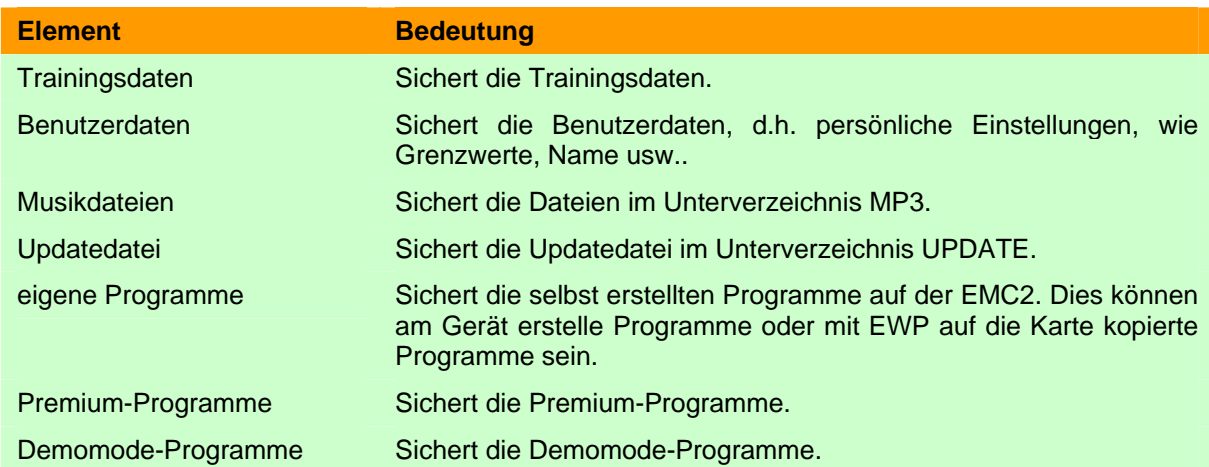

Wählen Sie die gewünschten Daten, welche gesichert werden sollen, aus und betätigen Sie den Schalter "Sichern...".

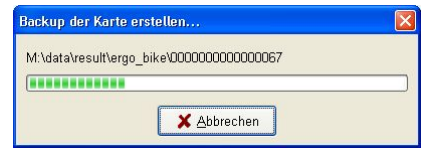

#### **6.3.5.2. Karteikartenreiter "Backup auf Karte wiederherstellen…"**

Möchten Sie Ihre Karte von einem Backup wiederherstellen, so wechseln Sie auf den Reiter "Backup auf Karte wiederherstellen…".

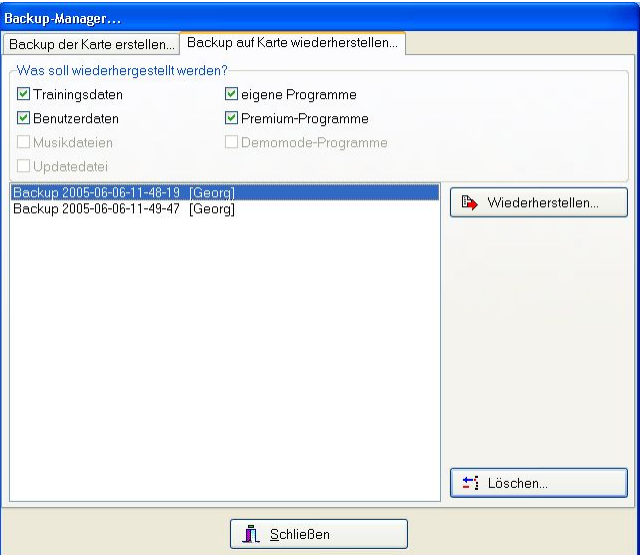

Am oberen Rand sind die Wiederherstellungsoptionen. Abhängig vom gewählten Backup sind manche Optionen nicht anwählbar dargestellt. Dies bedeutet, dass die entsprechende Option beim Erstellen des Backups nicht gewählt wurde.

Um ein Backup wiederherzustellen, wählen Sie das gewünschte Backup in der Auswahlliste aus und betätigen den Schalter "Wiederherstellen...". Beantworten Sie die folgende Sicherheitsabfrage mit Ja zum Wiederherstellen und mit Nein zum Abbrechen.

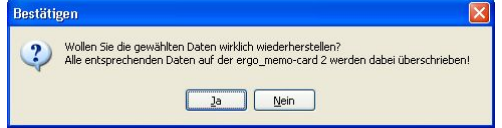

Wenn Sie die Abfrage mit Ja beantwortet haben, so werden erst die bestehenden Daten auf der Karte gelöscht und dann die Daten aus dem Backup wiederhergestellt.

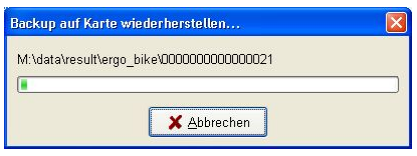

Möchten Sie ein Backup löschen, so wählen Sie das gewünschte Backup in der Auswahlliste aus und betätigen den Schalter "Löschen…". Beantworten Sie die folgende Sicherheitsabfrage mit Ja zum Löschen des Backups und mit Nein zum Abbrechen.

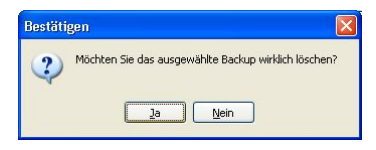

# <span id="page-26-0"></span>6.4. Menüpunkt "Daten"

Über den Menüpunkt "Daten" können Trainingsprogramme und Trainingsergebnisse verwaltet werden.

# **6.4.1. Trainingsprogramme**

Der Dialog "Programm-Auswahl" bietet eine Übersicht über die vorhandenen Programme und stellt vielfältige Erstellungs-, Import- und Exportmöglichkeiten usw. zur Verfügung.

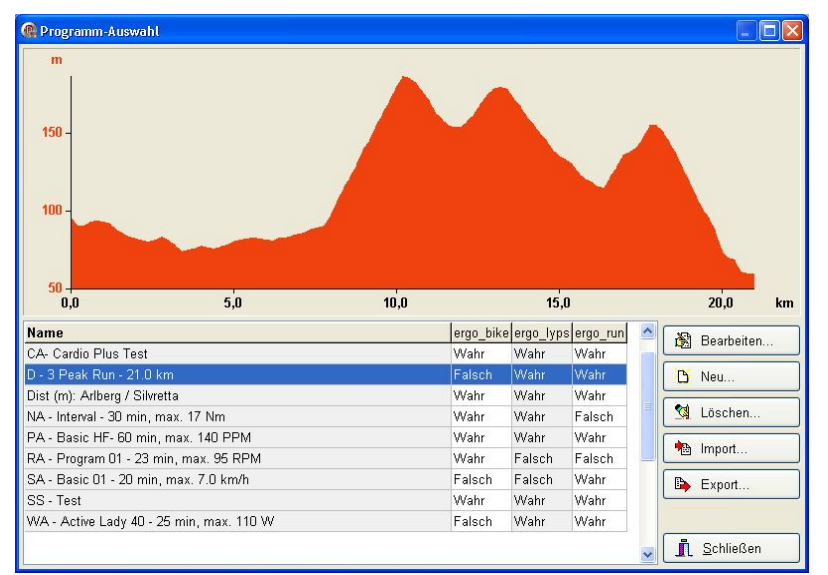

Das Fenster teilt sich in die drei Bereiche Vorschau, Programmliste und Aktionen. In der Programmliste werden die vorhandenen Programme mit Namen und den erlaubten Trainingsgeräten angezeigt. Wird hier ein Programm ausgewählt, so wird das entsprechende Programmprofil in der Vorschau angezeigt und das Programm kann bearbeitet, exportiert oder gelöscht werden.

# 6.4.1.1. Aktion "Bearbeiten..."

Um ein Programm zu bearbeiten, wählen Sie das entsprechende Programm in der Programmliste aus und betätigen den Schalter "Bearbeiten..".

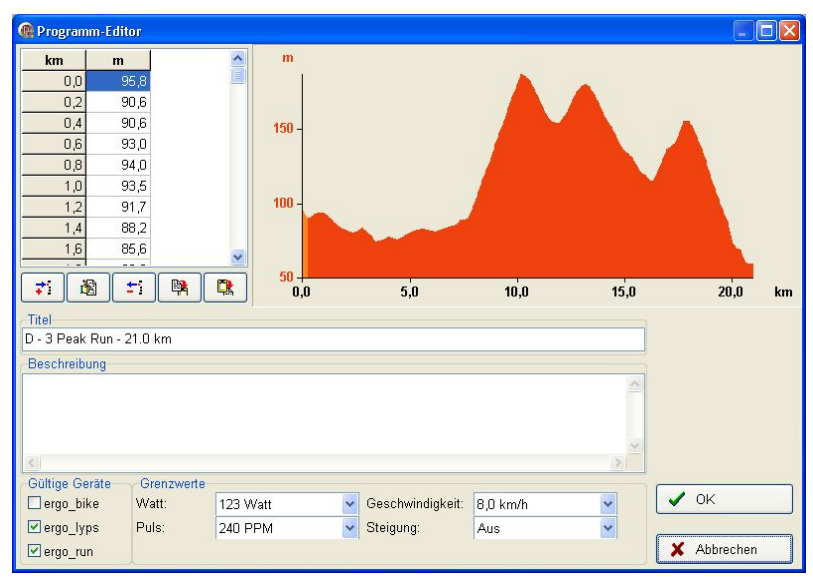

Das Fenster unterteilt sich in die Bereiche Vorgabewerte, Profilanzeige und Programmoptionen.

# **6.4.1.1.1. Vorgabewerte**

Die Vorgabewerte werden in einer zwei- bzw. dreispaltigen Tabelle angezeigt. Dabei ist die erste Spalte stets die "Schrittspalte", d.h. hier sehen Sie die aktuelle Zeit, Entfernung oder den aktuellen Schritt im Programm.

Um Werte in die Tabelle einzutragen, können Sie entweder die Symbole am unteren Rand benutzen oder mit Maus und Tastatur Werte eingeben. Hierzu kann die Tabelle mit einem Doppelklick in den Editiermodus versetzt werden. Mit Cursor auf/ab/links/rechts können Sie sich jetzt in der Tabelle bewegen und Werte ändern. Sind Sie am Tabellenende angelangt, erzeugt ein weiteres "Cursor ab" einen neuen Eintrag. Hierdurch können Sie sehr schnell und bequem Daten ändern und eingeben.

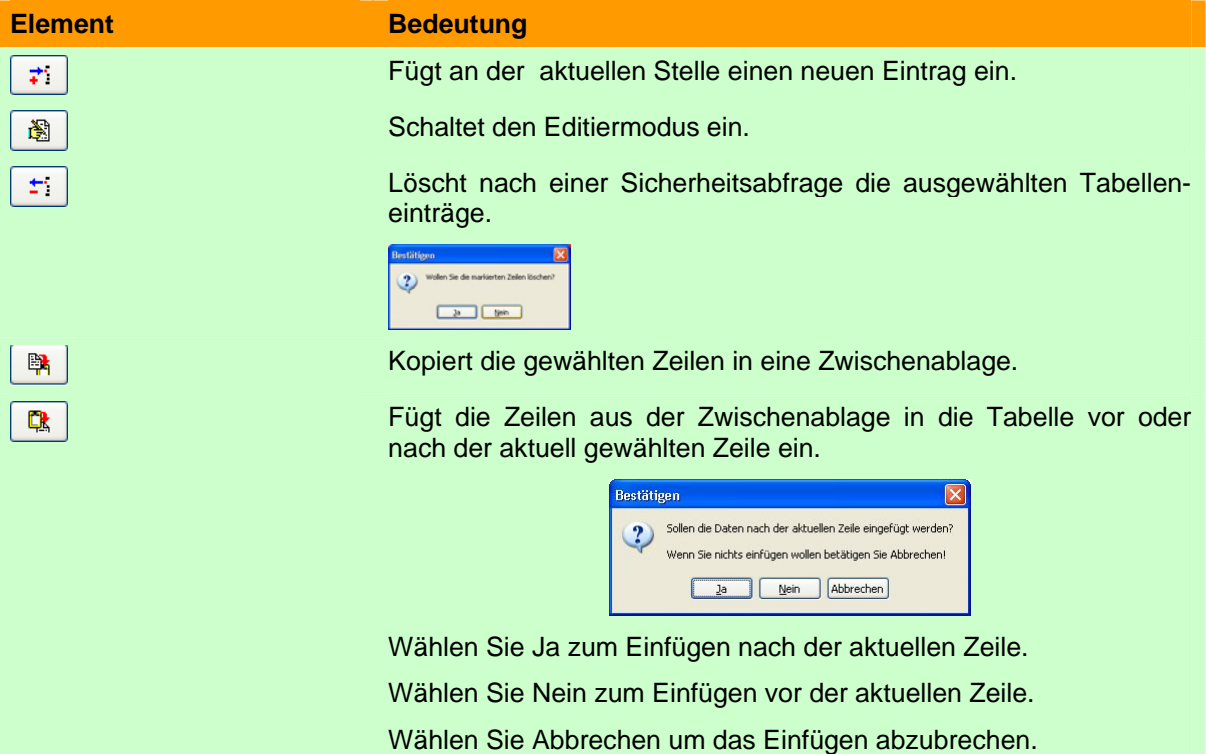

# **6.4.1.1.2. Programmoptionen**

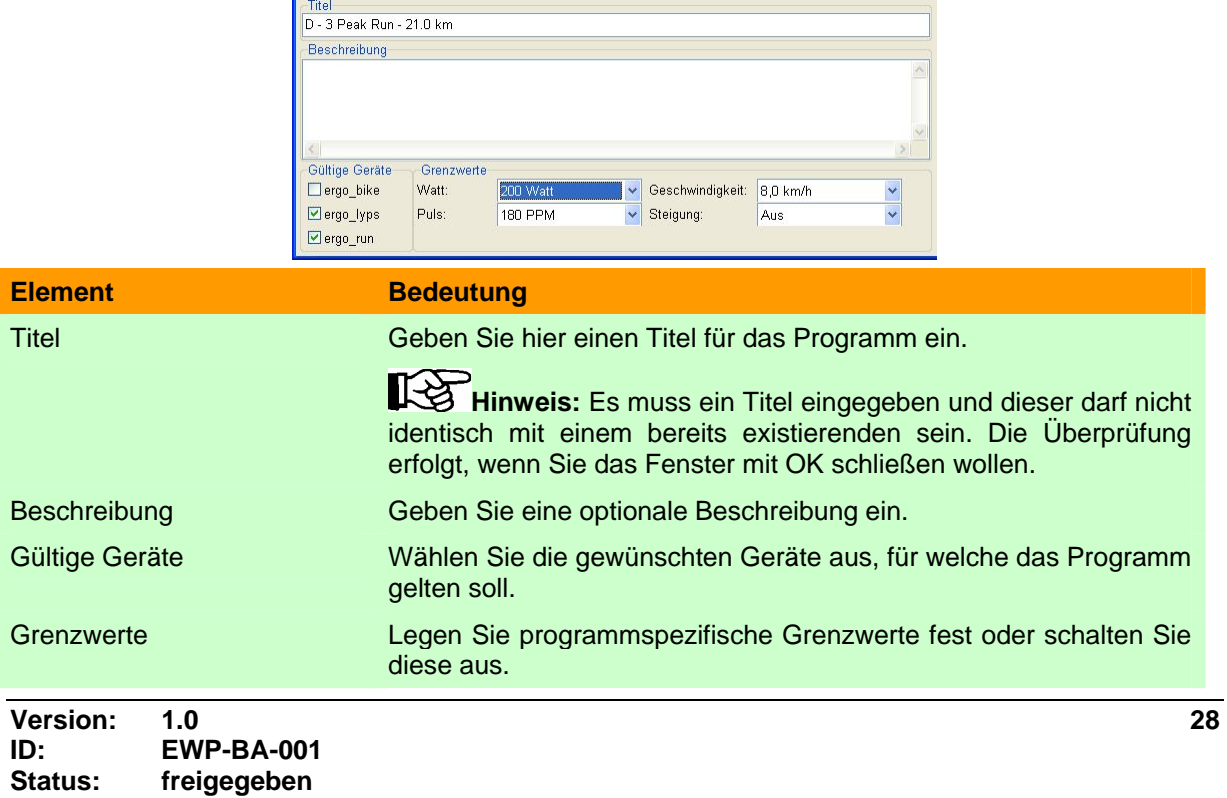

B Neu...  $W$ att...  $Puls...$  $\subseteq$ ardio Plus $\ldots$ Geschwindigkeit.. Speed Plus... **RPM...**  $Q$ istanz (m)... Distanz (%)... Abbrechen

# 6.4.1.2. Aktionen "Neu..."

Möchten Sie ein neues Programm erstellen, so betätigen Sie den Schalter "Neu...". Unterhalb des Schalters öffnet sich ein Popup-Menü, in welchem Sie die gewünschte Programmart für das neue Programm wählen können.

Nachdem Sie den gewünschten Programmtyp festgelegt haben, erscheint ein Fenster zur Festlegung der Schrittlänge des Programms in Sekunden bzw. Metern.

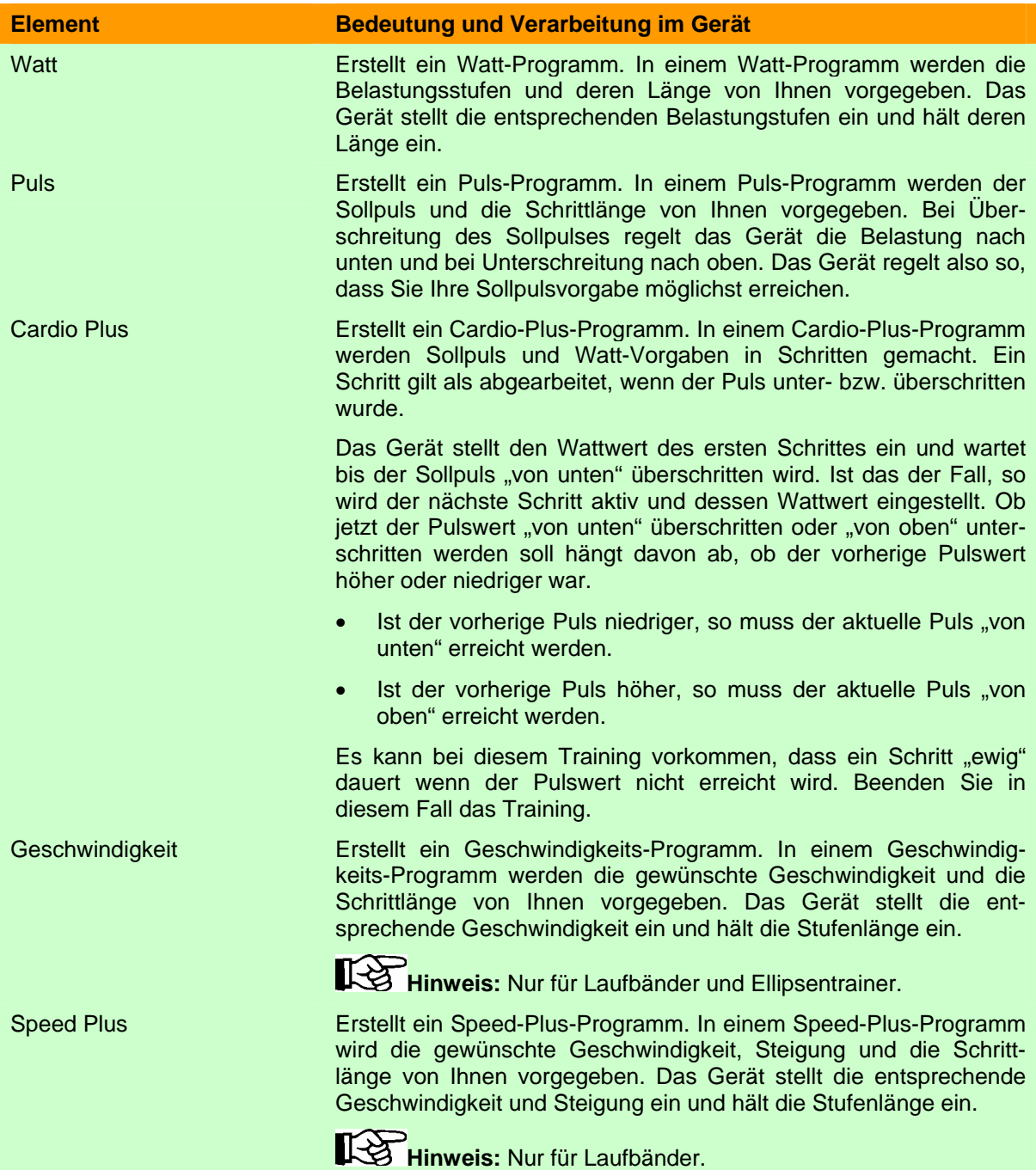

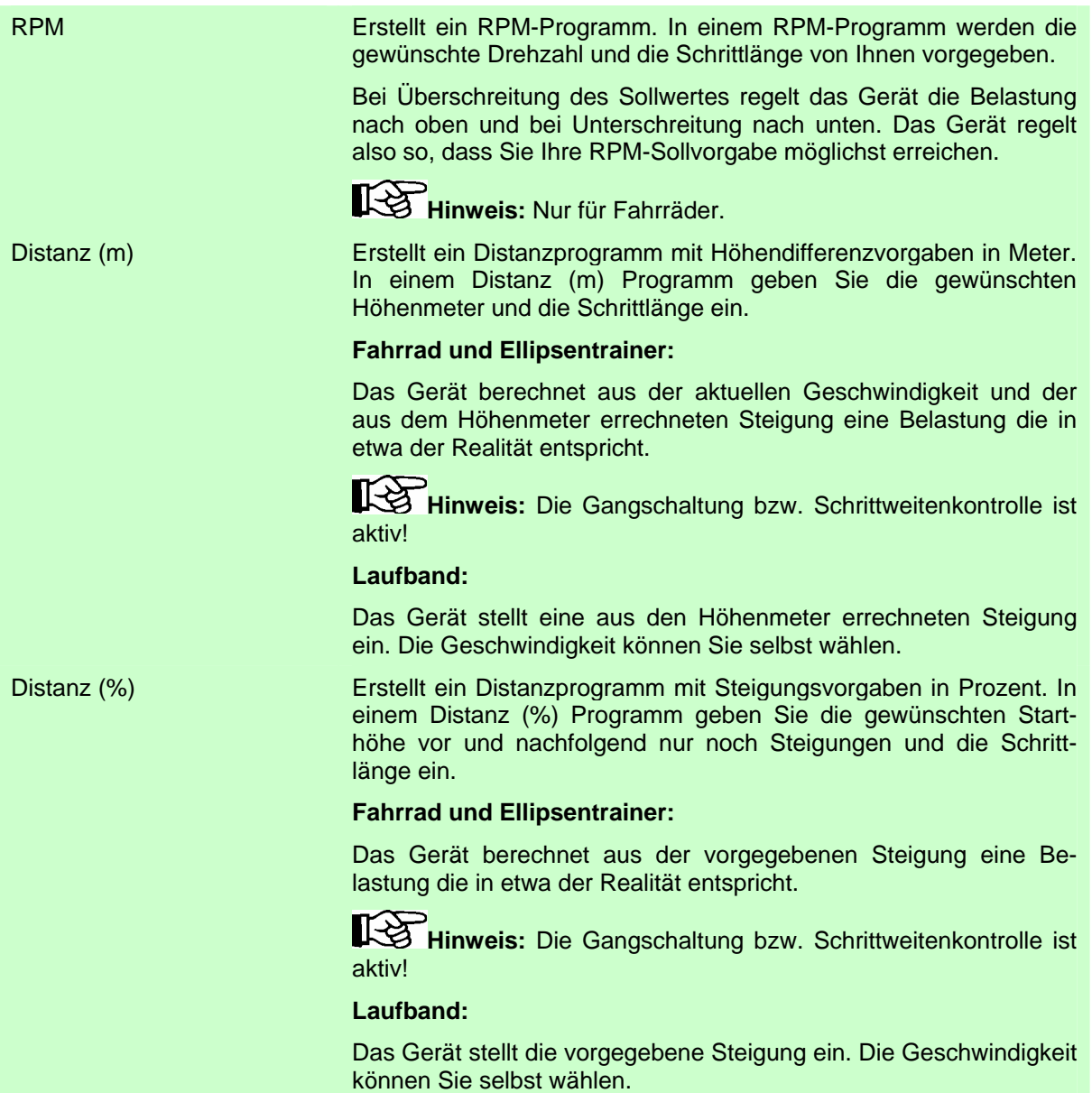

# 6.4.1.3. Aktion "Löschen..."

Wählen Sie das zu löschende Programm in der Programmliste und betätigen Sie den Schalter "Löschen...". Es erscheint folgende Sicherheitsabfrage:

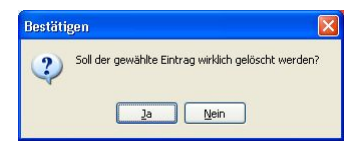

Bestätigen Sie die Abfrage mit Ja zum Löschen des Programms und mit Nein zum Abbrechen.

# **6.4.1.4. Aktionen "Import..."**

Möchten Sie ein Programm importieren, so betätigen Sie den Schalter "Import...". Unterhalb des Schalters öffnet sich ein Popup-Menü, in welchem Sie die gewünschte Importart wählen können.

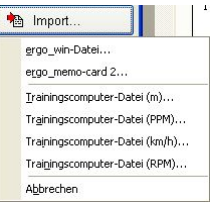

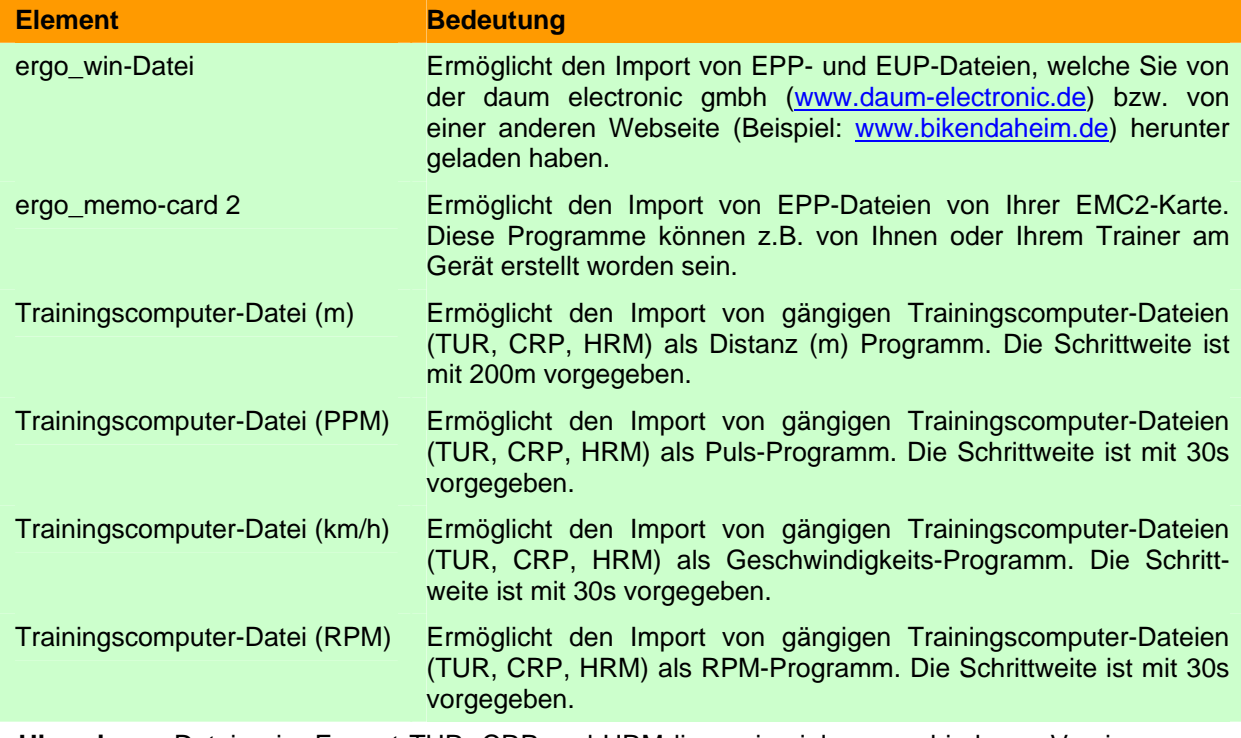

咚

**Hinweis:** Dateien im Format TUR, CRP und HRM liegen in vielen verschiedenen Versionen vor. Möglicherweise funktioniert daher der Import nicht korrekt.

## **6.4.1.5. Aktionen "Export..."**

Möchten Sie Programme exportieren, so betätigen Sie den Schalter "Export...". Unterhalb des Schalters öffnet sich ein Popup-Menü, in welchem Sie die gewünschte Exportart wählen können.

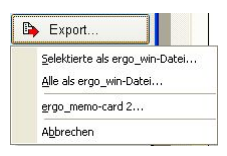

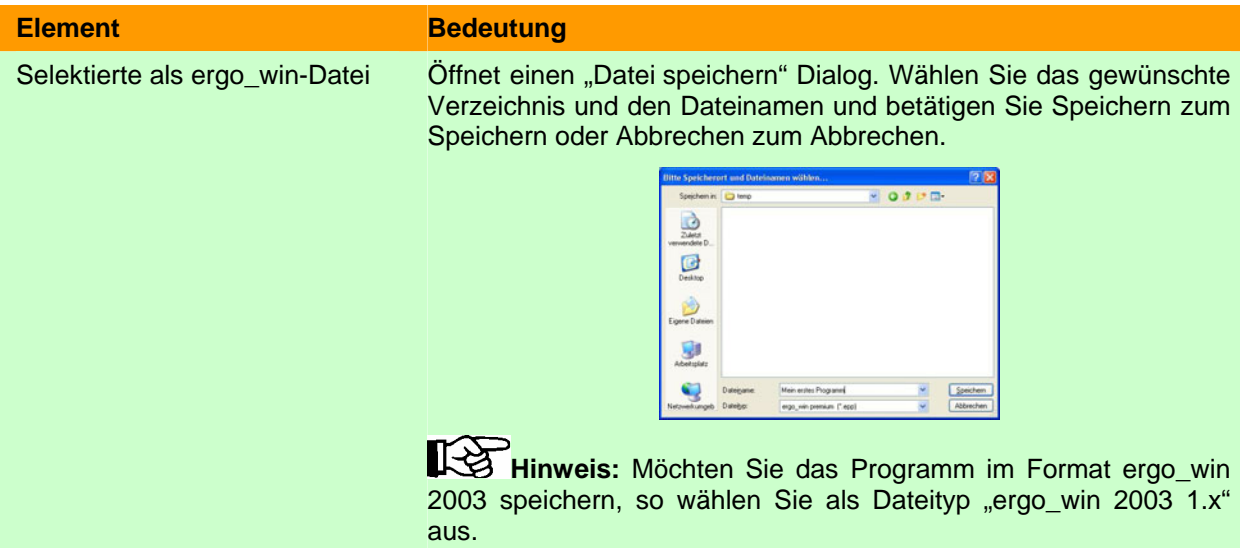

<span id="page-31-0"></span>Alle als ergo\_win-Datei Öffnet einen "Ordner suchen" Dialog. Wählen Sie das gewünschte Zielverzeichnis zum Speichern aller Programme aus. Existiert das Verzeichnis noch nicht, so können Sie mit dem Schalter "Neuen Ordner erstellen" ein neues Verzeichnis erstellen.

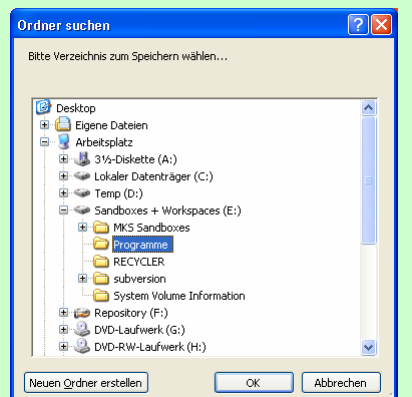

Betätigen Sie OK zum Speichern aller Programme im EPP-Format im gewählten Verzeichnis. Betätigen Sie Abbrechen zum Abbrechen.

ergo\_memo-card 2 Öffnet den Programm-Manager wie im **Kapitel [6.3.3](#page-21-1)** beschrieben.

#### **6.4.2. Trainingsergebnisse**

Das Fenster Trainingsübersicht ermöglicht die leichte und komfortable Verwaltung von Trainingsergebnissen in einer Datenbank.

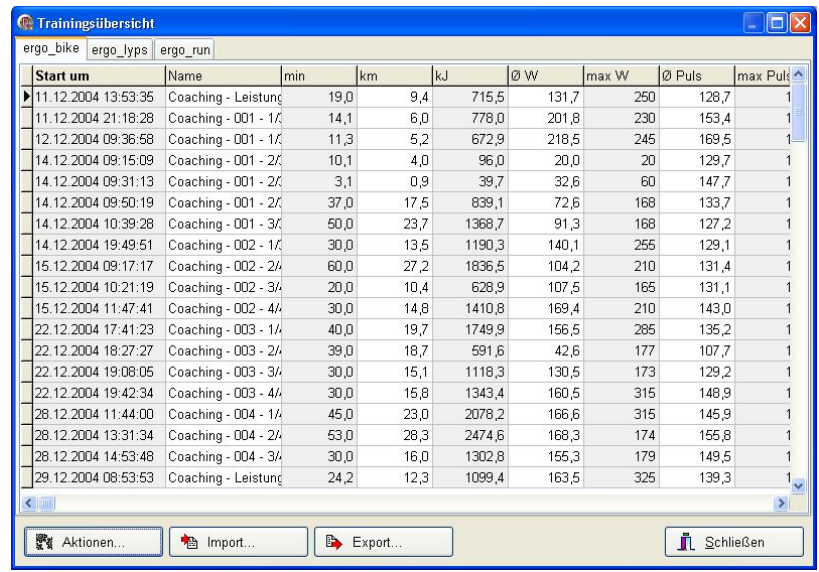

Für einen leichteren Überblick über die Trainingsergebnisse sind die Ergebnisse in die drei Gerätekategorien ergo\_bike, ergo\_lyps und ergo\_run unterteilt. Die Trainingsergebnisse können durch Klick auf den Spaltentitel **auf-** bzw. *ab*steigend sortiert werden.

Die Schalter "Aktionen...", "Import..." und "Export..." unter der Tabelle gelten jeweils für die gewählte Gerätekategorie.

#### **6.4.2.1. Aktionen "Aktionen..."**

Mit "Aktionen..." können Sie Details eines Eintrags betrachten und Einträge drucken oder löschen. Betätigen Sie hierzu den Schalter "Aktionen...".

Unterhalb des Schalters öffnet sich ein Popup-Menü, in welchem Sie die gewünschte Aktion wählen können.

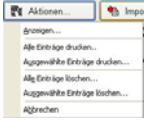

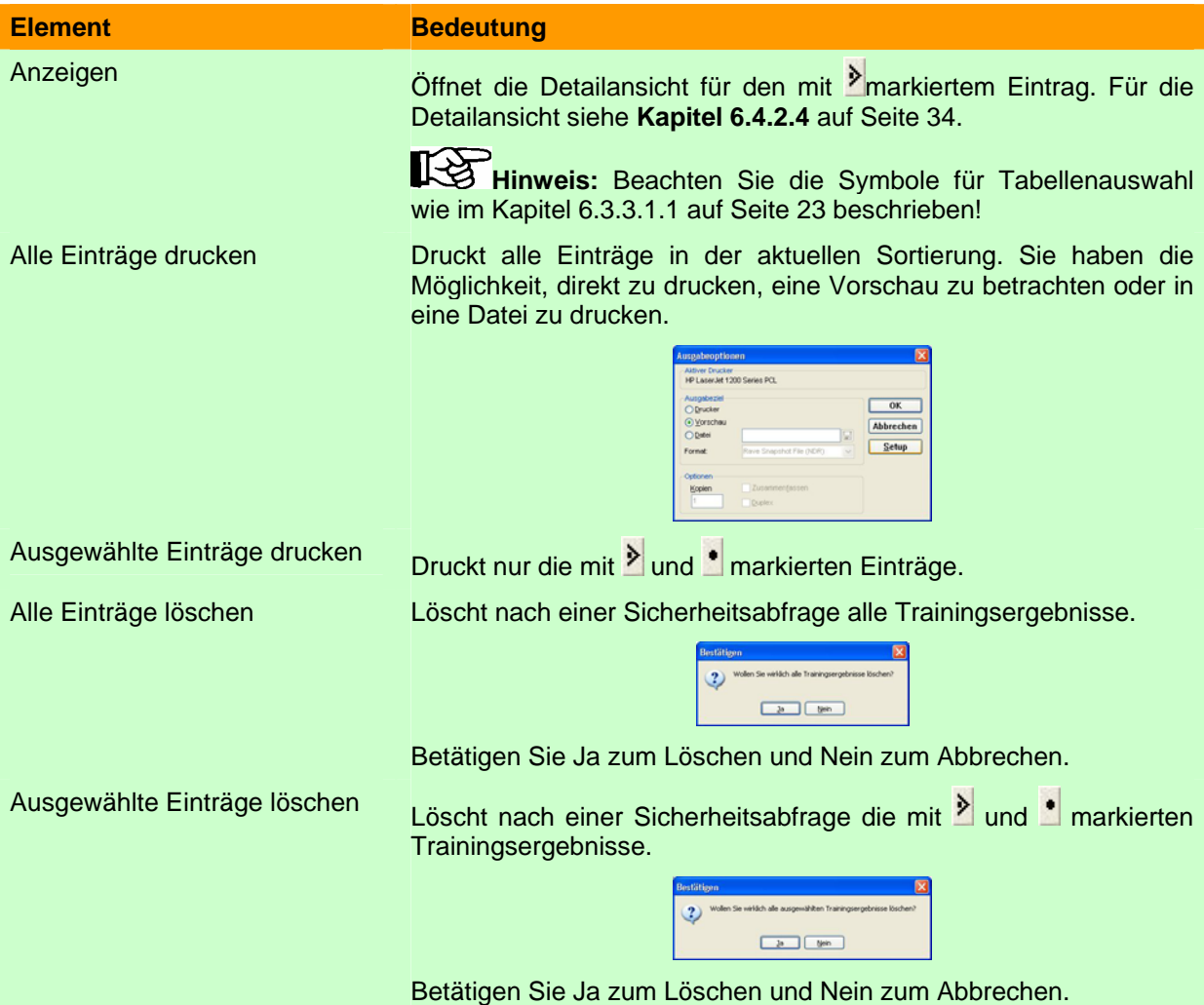

# <span id="page-32-0"></span>**6.4.2.2. Aktionen "Import..."**

Mit "Import..." können Sie Trainingsergebnisse von Ihrer EMC2 importieren. Betätigen Sie hierzu den Schalter "Import…".

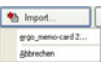

Unterhalb des Schalters öffnet sich ein Popup-Menü in welchem Sie die gewünschte Aktion wählen können.

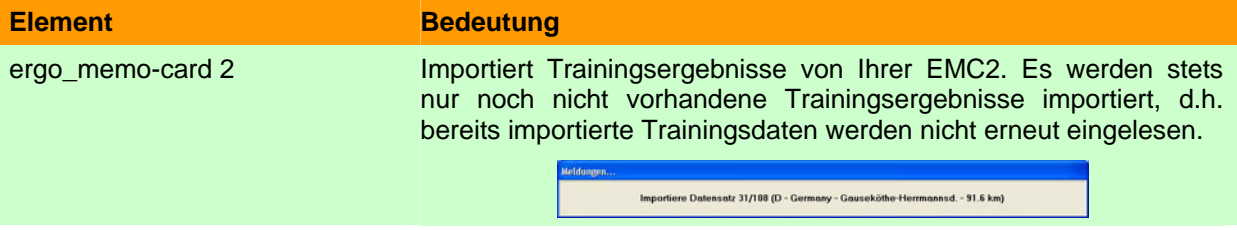

### 6.4.2.3. Aktionen "Export..."

Mit "Export..." können Sie Trainingsergebnisse exportieren. Betätigen Sie hierzu den Schalter "Export…".

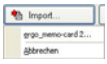

Unterhalb des Schalters öffnet sich ein Popup-Menü in welchem Sie die gewünschte Aktion wählen können.

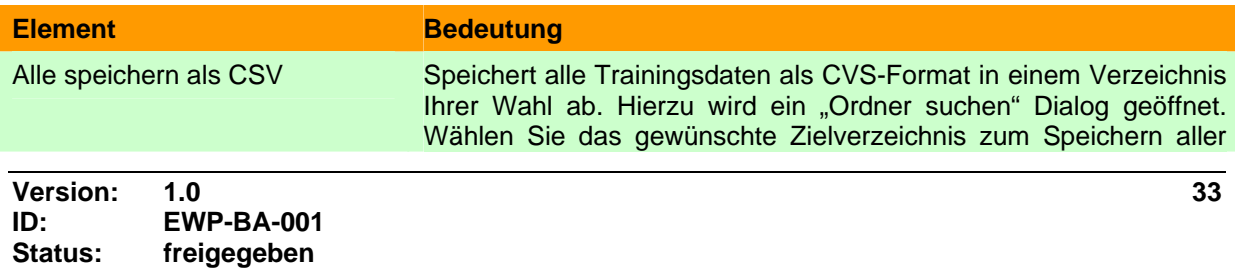

Trainingsdaten aus. Existiert das Verzeichnis noch nicht, so können Sie mit dem Schalter "Neuen Ordner erstellen" ein neues Verzeichnis erstellen.

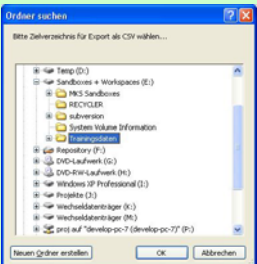

Betätigen Sie OK zum Speichern der Trainingsdaten und Abbrechen zum Abbrechen.

Selektierte speichern als CSV Speichert die gewählten Trainingsdaten als CVS-Format in einem Verzeichnis Ihrer Wahl ab.

Hinweis: CSV bedeutet "Comma Seperated Values" und beschreibt ein Dateiformat für Tabellen, welches viele Programme, z.B. OpenOffice oder Excel usw., einlesen können. Sie können daher die Daten in einer Tabellenkalkulation Ihrer Wahl aufbereiten, Grafiken generieren usw..

> <span id="page-33-0"></span>Wichtig ist hierbei, dass als Trennzeichen das ";" gewählt wird. Weiterhin ist zu beachten, dass eine Kopfzeile vorhanden ist!

## **6.4.2.4. Trainingsdetails**

Im Fenster Training-Detailansicht können Sie ein einzelnes Training "im Detail" betrachten.

#### **Element** Bedeutung

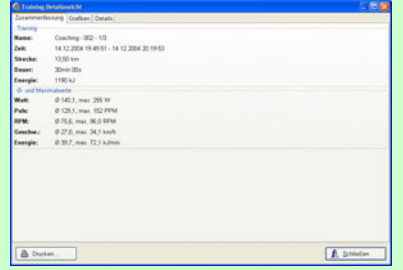

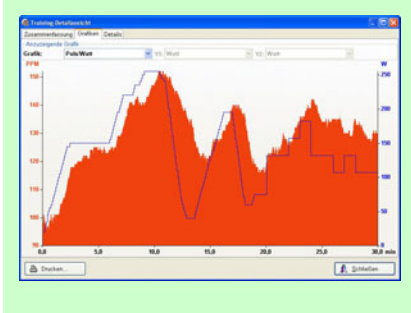

Zusammenfassung In der Zusammenfassung werden Ihnen unter anderem die Trainingszeit und Trainingsdauer sowie die Durchschnitts- und Maximalwerte angezeigt.

Grafiken Sie können das Training in verschiedenen Grafiken auswerten. Hierzu stehen Ihnen folgende Möglichkeiten zur Verfügung:

- Puls/Watt: Sie können erkennen, wie Ihr Puls bei steigender oder fallender Belastung reagiert.
- RPM/Watt: Sie können erkennen, ab welcher Belastung Ihre Drehzahl einbricht.
- Geschwindigkeit/Watt: Zeigt die erreichte Geschwindigkeit bei bestimmter Belastung an.
- Pulsvariabilität: Sie sehen die Variabilität Ihres Herzens, d.h. wie die einzelnen Herzschläge in der zeitlichen Reihenfolge variieren. Für eine genaue Auswertung und Erläuterung fragen Sie Ihren Arzt.
- Frei gewählt: Sie können frei zwischen Watt, Puls, Geschwindigkeit und RPM in der Anzeige wählen.

<span id="page-34-0"></span>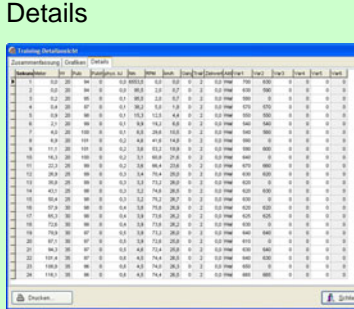

Betrachten Sie die einzelnen Messwerte im Sekundenraster und sortieren Sie diese, wie Sie wünschen.

**Hinweis:** Möglicherweise sind in der Sekundenspalte manche Sekunden doppelt und andere scheinen zu fehlen.

Dies liegt daran, dass in der Sekundenspalte nur ganze Zahlen dargestellt werden. Die Messung im Gerät erfolgt jede Sekunde, jedoch kann der genaue Zeitpunkt der Messung minimal differieren, d.h. zu minimalen zeitlichen Schwankungen kommen.

Beispiel:

Die Messung erfolgt bei 4.00s, 4,99s und 6.00s => Die Zeit wird daher als 4s, 4s und 6s dargestellt.

#### **6.5. Menüpunkt** "Einstellungen"

Möchten Sie die Grundeinstellungen von EWP ändern, so wählen Sie den Menüpunkt "Einstellungen…".

#### 6.5.1. Menüpunkt "Einstellungen..."

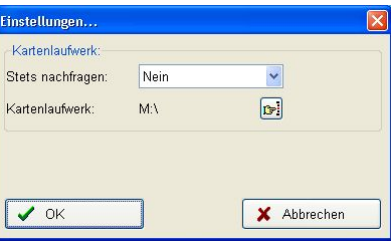

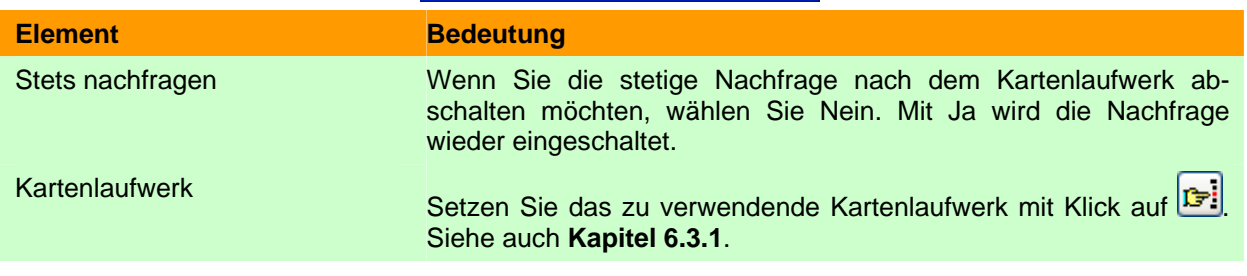

#### **6.6.** Menüpunkt "Hilfe"

#### **6.6.1. Inhalt**

Ruft die Bedienungsanleitung zur Software EWP auf.

#### **6.6.2. Registrierungsdaten**

Zeigt an, auf wen diese Version von EWP registriert wurde.

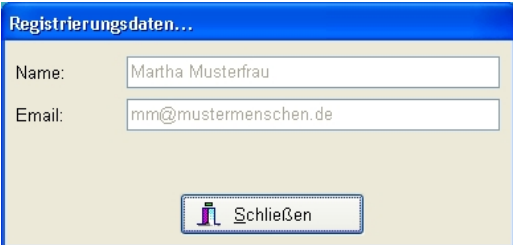

#### <span id="page-35-0"></span>**6.6.3. Info**

Zeigt Versionsnummer und Copyright-Information der Software EWP.

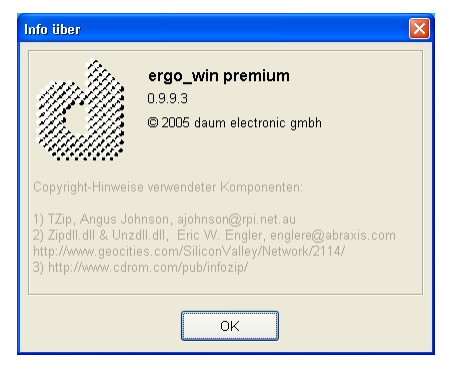